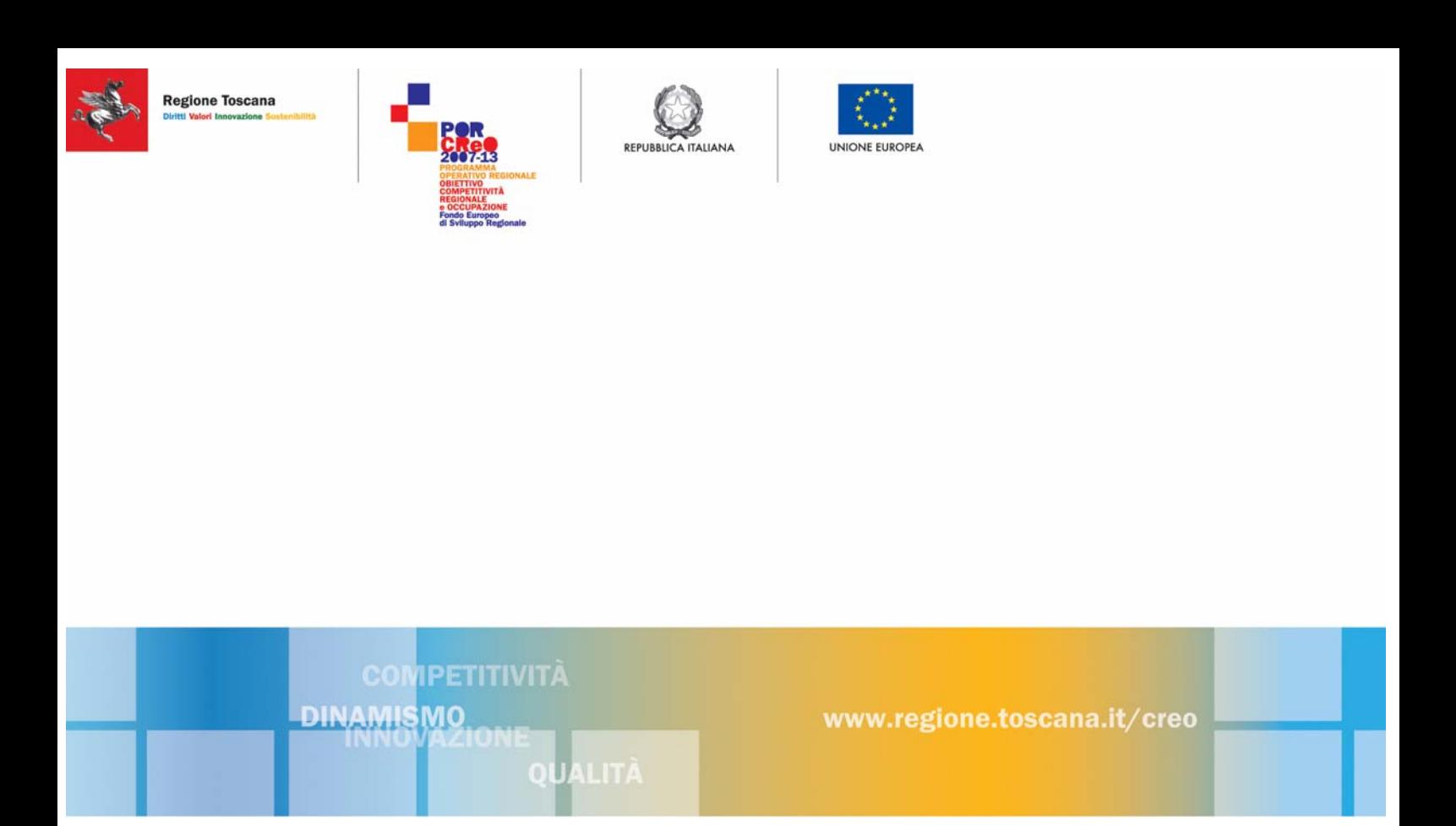

**Linea di intervento 1.3.b - Aiuti alle PMI per l'acquisizione di servizi qualificati** 

# **Manuale per la compilazione on-line delle domande di aiuto**

**Firenze, 15 gennaio 2010 Versione 1.10**

# Indice

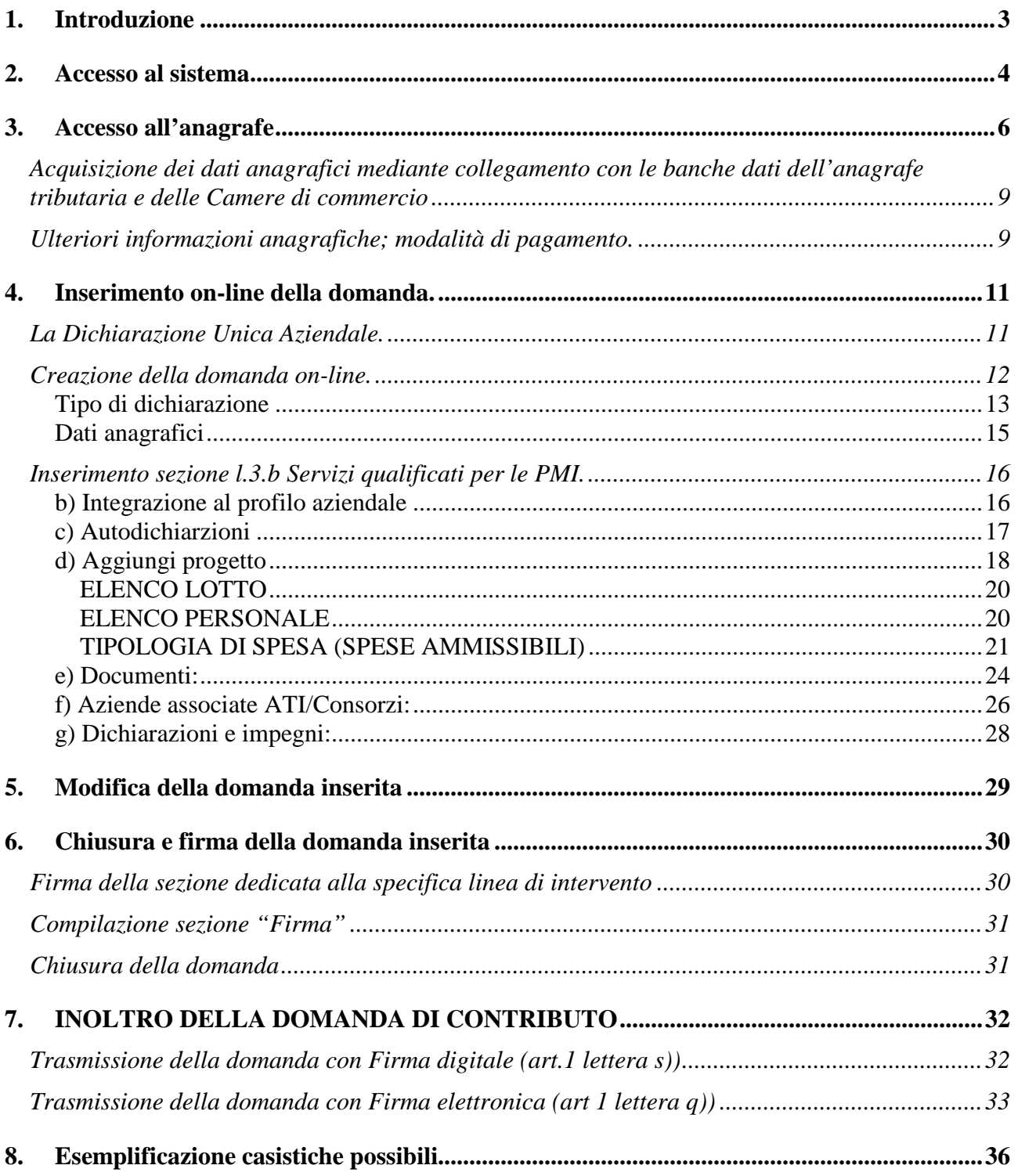

# **1. Introduzione**

Il presente manuale contiene le istruzioni minimali per l'inserimento on-line della domanda di contributo sul POR Creo - Linea di intervento 1.3.b – "Aiuti alle PMI per l'acquisizione di servizi qualificati". La domanda nel suo complesso si sostanzia infatti in una serie di elaborati che l'impresa dovrà predisporre utilizzando i modelli messi a disposizione dalla Regione Toscana sul portale: www.regione.toscana.it/creo oppure su www.artea.toscana.it (http://www.artea.toscana.it/sezioni/servizi/strumenti.asp?dove=testi/FESR/1.3.b/13b.htm).

E' buona norma, comunque, che l'impresa prima di accingersi alla compilazione on-line abbia già predisposto tali elaborati, abbia trasformato in formato digitale tutta la documentazione a corredo dell'istanza richiesta dal bando.

L'inserimento on-line si sostanzia, infatti, come si evidenzierà meglio successivamente nella scelta di alcune autodichiarazioni e l'inserimento nel sistema gestionale della copia digitalizzata della documentazione richiesta.

Si segnala inoltre che con browser diversi da internet Explorer potrebbero verificarsi alcuni disservizi. Si prega di far presente all'indirizzo e-mail: por13b@regione.toscana.it tale circostanza. Artea provvederà a fornire le opportune indicazioni per la correzione del problema.

# **2. Accesso al sistema**

Come descritto al paragrafo 13.3.1 del bando le domande di aiuto e di pagamento sono redatte esclusivamente on line sul sito Internet www.artea.toscana.it.

Per accedere all'"Area Riservata" occorre aver preliminarmente richiesto ad Artea il rilascio di Userid e password (vedi punto 13.3.1.1 del bando)

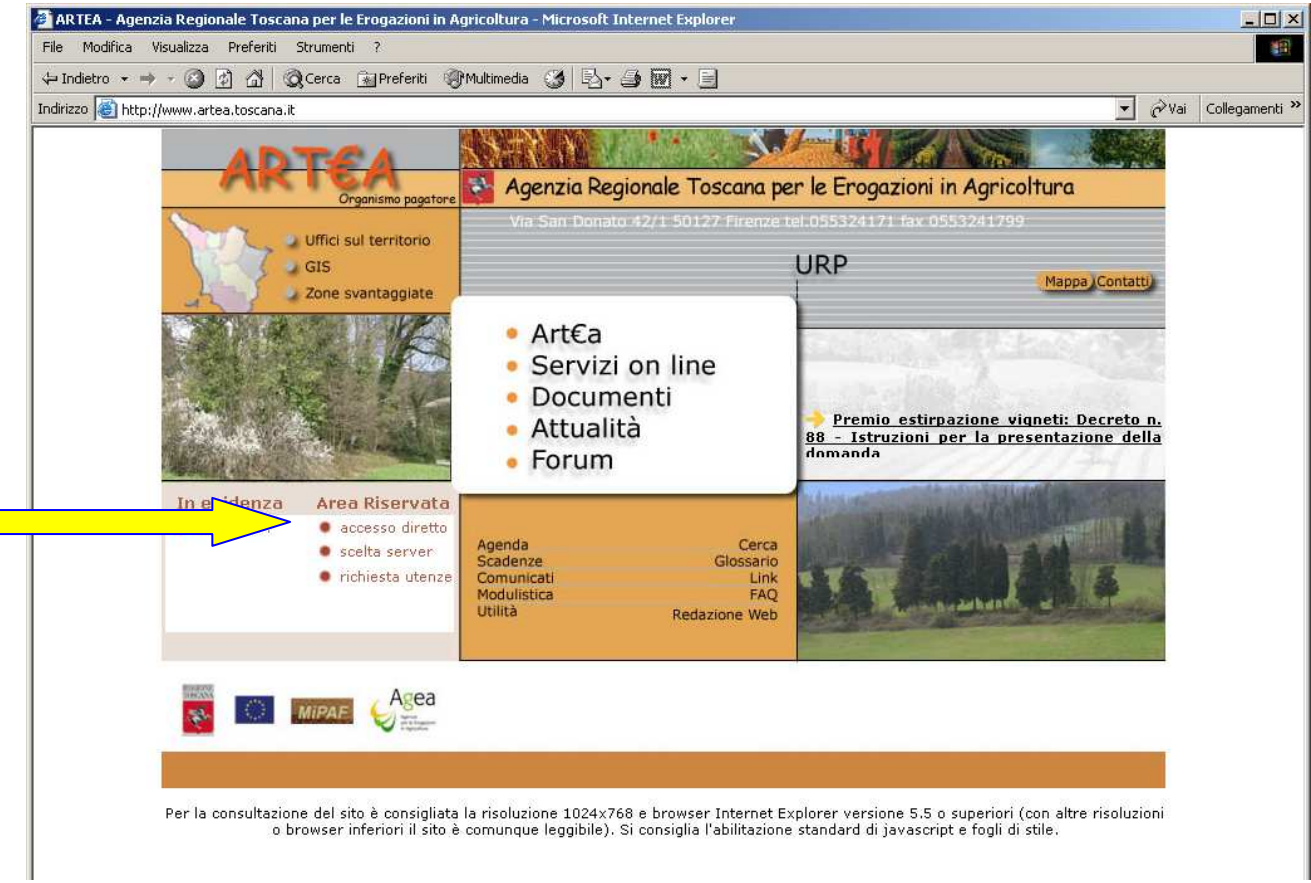

*Fig.1* 

All'accesso il sistema si posiziona sulla pagina di "presentazione" del sistema Artea.

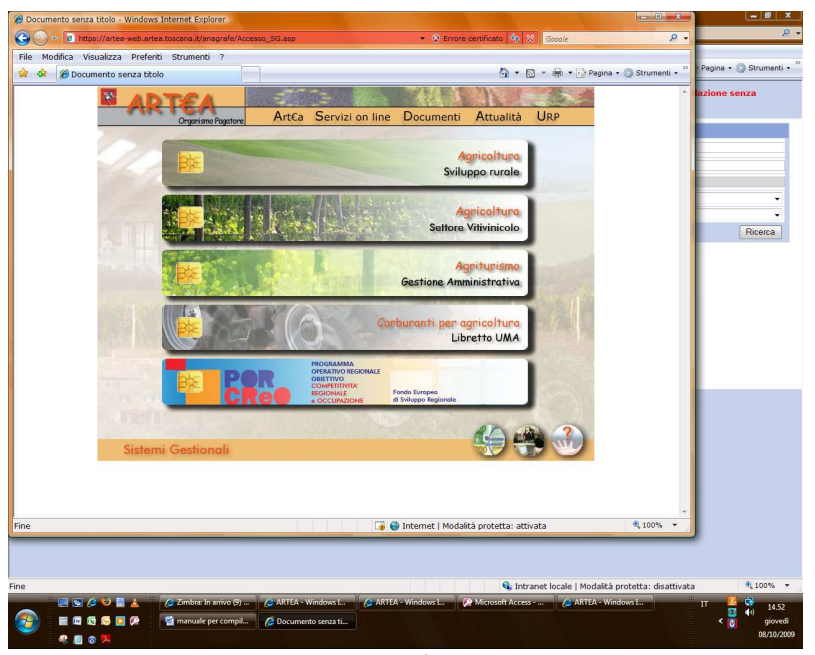

*Fig.2* 

Per entrare nel Por Creo selezionare l'icona "Por Creo 2007-13".

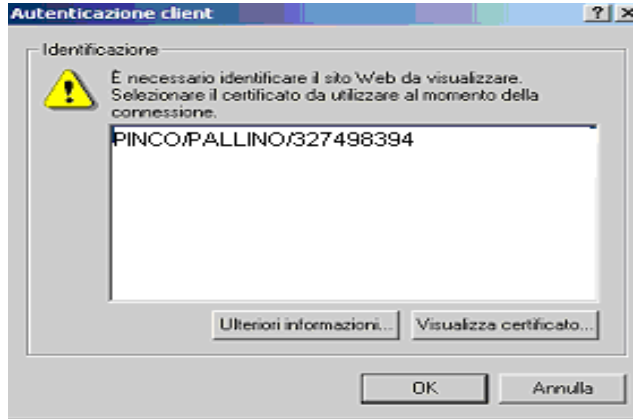

Se l'utente ha richiesto l'abilitazione all'accesso associata a Smart card il sistema procederà all'identificazione; occorrerà che l'utente digiti

il proprio PIN

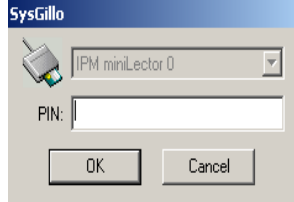

ed infine selezioni l'icona associata al proprio login.

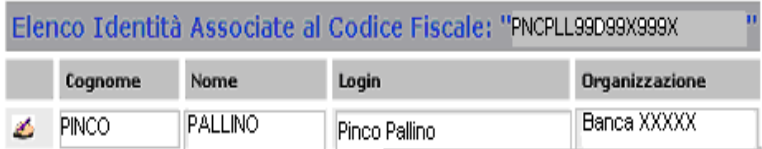

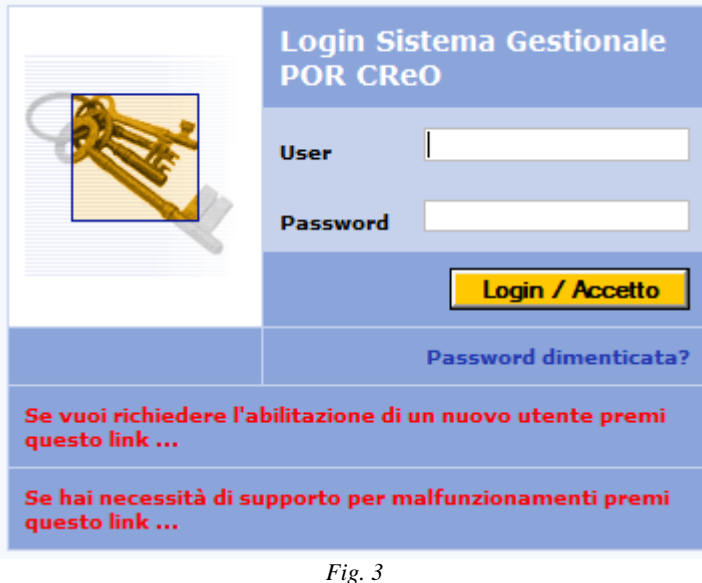

Altrimenti occorre digitare Userid e password assegnate all'utente dal competente servizio di Artea. Gli utenti che non sono in possesso di User e Password possono farne richiesta, inserendo i dati nella pagina a cui si accede selezionando il collegamento " Se vuoi richiedere l'abilitazione di un nuovo utente premi questo link …" (fig. 3). Le istruzioni per la compilazione della richiesta e

l'abilitazione dell'utente, sono disponibili selezionando l'icona  $\odot$  posta in alto a destra nella medesima pagina.

# **N.B.: quanto sopra descritto rappresenta l'unica modalità da seguire per la richiesta di User e Password.**

# **3. Accesso all'anagrafe**

Il dato di partenza per l'inserimento delle istanze è l'anagrafica dell'impresa che procede alla compilazione. Nel sistema gestionale POR CReO, a ogni soggetto che accede al sistema è associata una "scheda identificativa" in cui sono presenti i dati anagrafici, istanze presentate o in fase di elaborazione a valere sulle linee d'intervento del POR e su altri programmi, e tutte operazioni compiute dal soggetto nell'ambito del sistema.

Per questo motivo, la prima pagina che si apre, una volta eseguito il login, contiene una maschera di ricerca, in cui l'utente deve inserire il codice fiscale per ricercare i propri dati anagrafici. Inserire il **codice fiscale** cliccare Ricerca. (fig. 4)

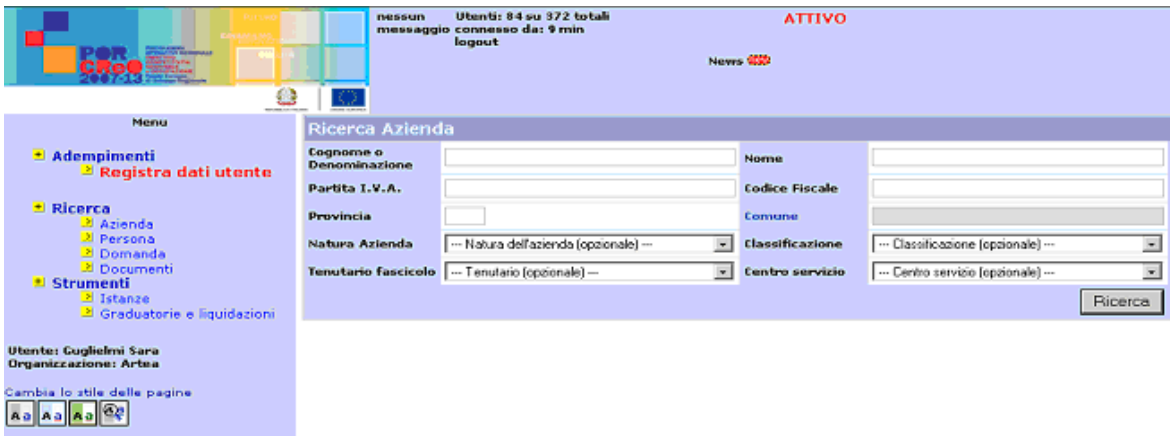

*Fig.4 - Maschera di ricerca dell'azienda*

Se il soggetto è inserito nel database agire sul link presente sulla Denominazione dell'impresa che accede alla pagina dedicata all'**Anagrafica Azienda.** 

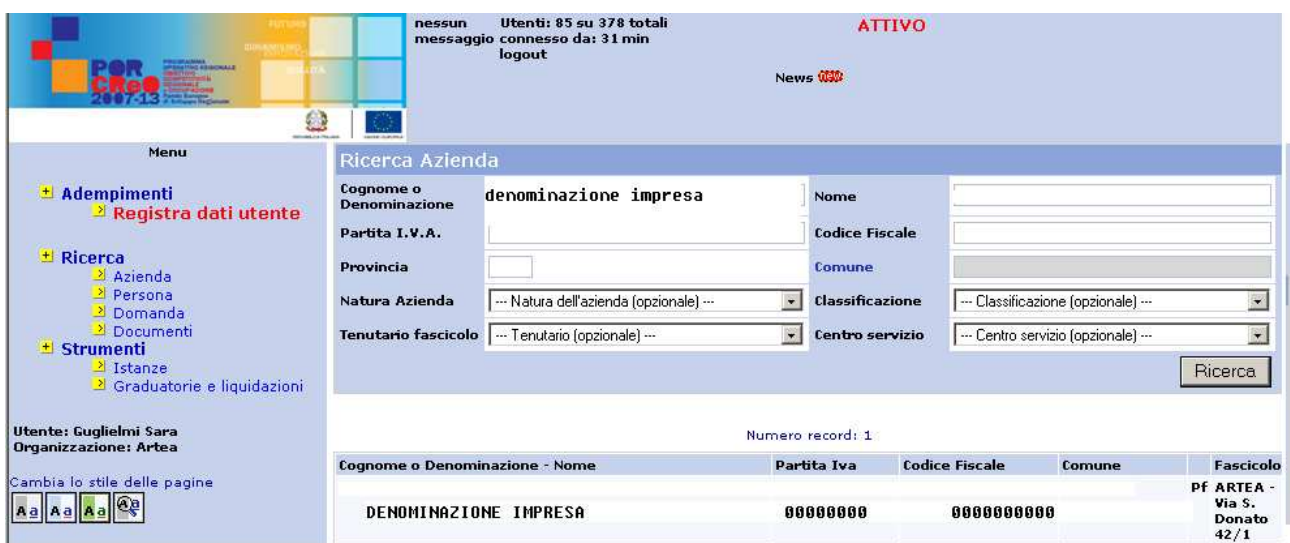

*Fig.5 - Individuazione del soggetto all'interno del sistema con link alla scheda anagrafica dell'azienda*

Si suggerisce di verificare i dati registrati ed eventualmente procedere all'aggiornamento degli stessi mediante collegamento con le banche dati dell'Anagrafe Tributaria e della Camera di Commercio.

Se si tratta di un soggetto non ancora presente in anagrafe, è necessario inserirlo nel database, creando un nuovo beneficiario (fig. 6):

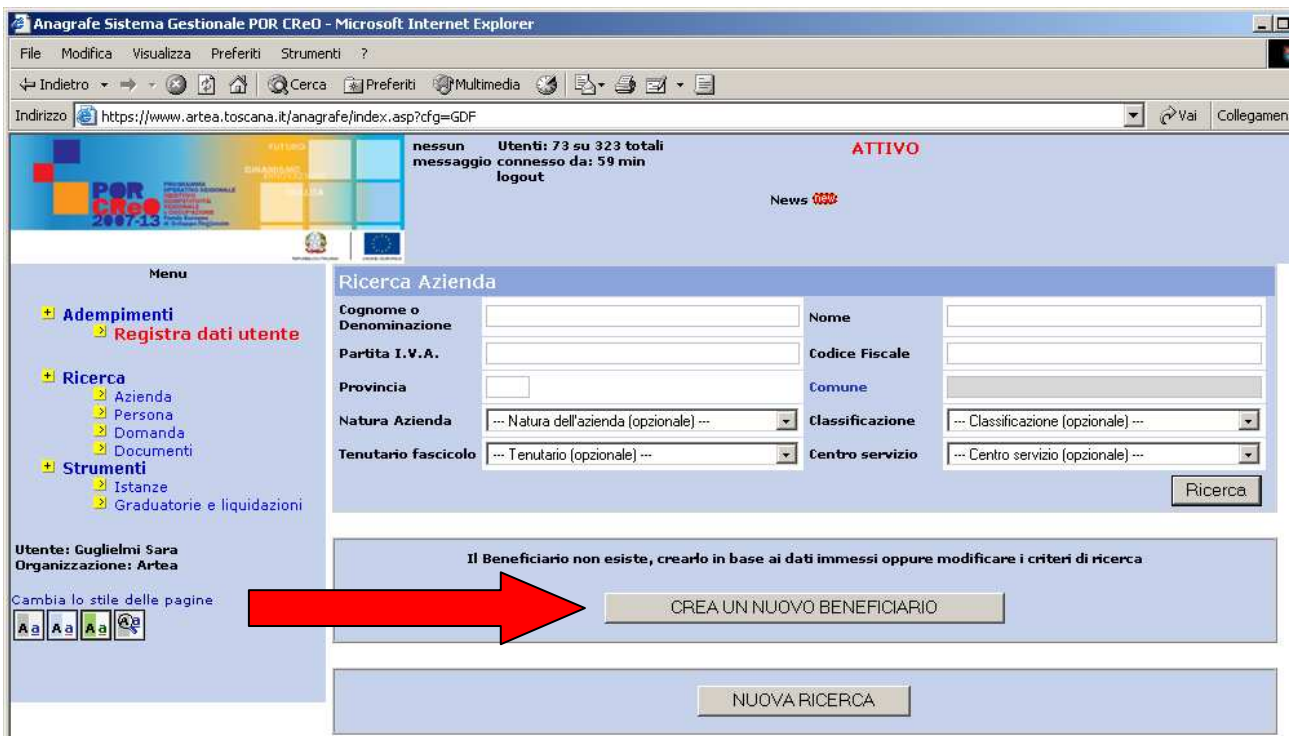

*Fig.6 - Creazione di un nuovo beneficiario, nel caso che il soggetto non sia presente all'interno del sistema.*

#### e successivamente selezionando

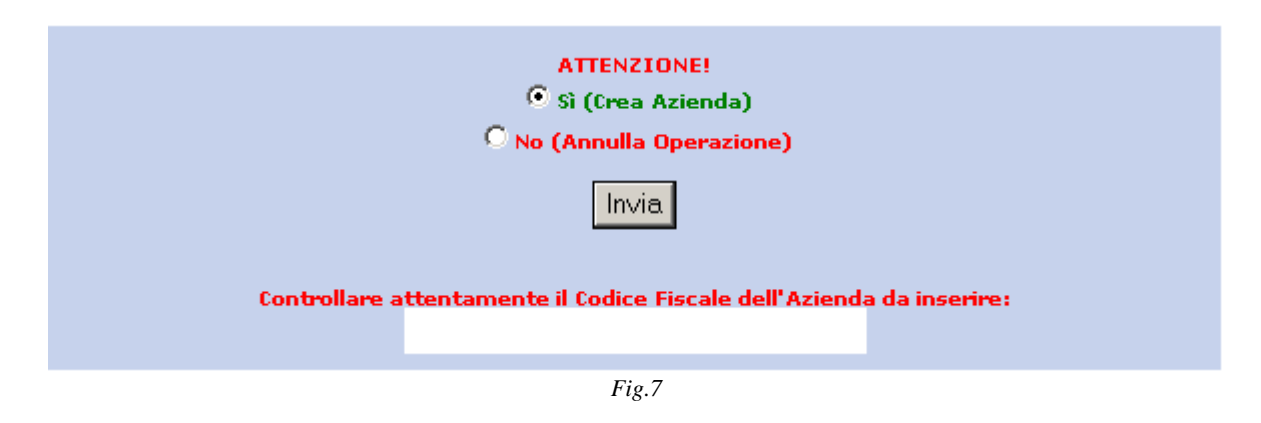

il sistema consente di inserire i dati anagrafici.

**Utenti compilatori**: se non viene visualizzato nessun risultato e l'operazione precedente richiede l'acquisizione di una delega è necessario che il beneficiario autorizzi il compilatore a visualizzare i propri dati tramite fax con allegato doc d'identità al n. 055/3241799.

Al termine della procedura, verrà attribuito un codice identificativo al nuovo soggetto in anagrafe associato al Codice Fiscale. Gli altri dati anagrafici **non** dovranno essere digitati ma acquisiti mediante collegamento con banche dati pubbliche.

# **Acquisizione dei dati anagrafici mediante collegamento con le banche dati dell'anagrafe tributaria e delle Camere di commercio**

I dati anagrafici vengono inseriti prelevando l'informazione dall'anagrafe tributaria selezionando il bottone **Anagrafe Trib.**;

Eseguito il collegamento il sistema mostrerà i dati presenti in anagrafe tributaria; occorre quindi confermare l'inserimento mediante la selezione del tasto **Aggiorna Anagrafe Azienda**. Successivamente si può procedere ad aggiornare l'anagrafe con i dati presenti c/o la Camera di Commercio mediante la selezione del bottone RegistroImprese

Al termine del collegamento il sistema fornisce l'esito dell'operazione di aggiornamento (fig. 8):

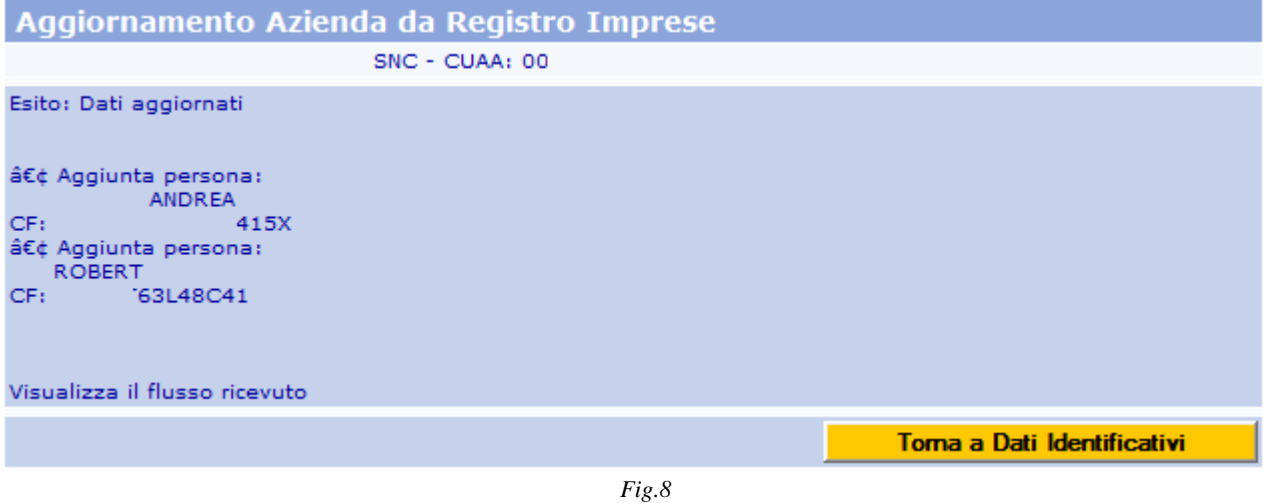

Occorre quindi selezionare il tasto Torna a Dati Identificativi

**N.B.: Non è necessario che l'impresa alleghi il proprio certificato camerale in quanto esso è acquisito in modalità telematica mediante il sopradescritto collegamento. Idonea documentazione probatoria dovrà essere allegata alla domanda qualora la banca dati non dovesse risultare aggiornata rispetto ad eventuali variazioni intervenute.** 

# **Ulteriori informazioni anagrafiche; modalità di pagamento.**

Potranno essere aggiunte ulteriori informazioni quali: un eventuale recapito diverso dalla sede legale, numeri telefonici, indirizzi e-mail , siti web di riferimento, osservazioni che si ritiene utile

far presente all'amministrazione.

Al termine dell'inserimento, e ogni qualvolta si acceda attraverso il menù di ricerca, il sistema si posiziona sulla pagina **Anagrafica Azienda** a cui si accede mediante la voce del menù (a sinistra dello schermo) **Dati Identificativi** 

Da questa pagina è possibile accedere a tutte le funzioni relative al trattamento dei dati dell'impresa e alle domande da questa presentate all'amministrazione.

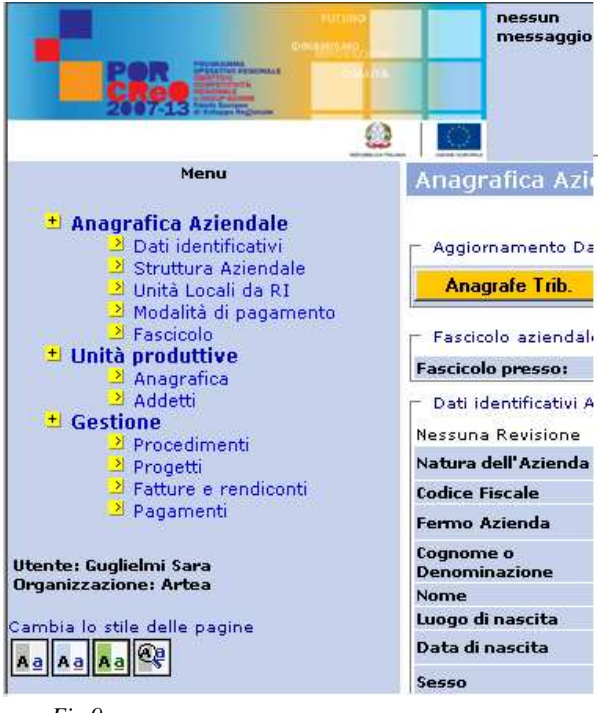

*Fig.9* 

Attraverso i collegamenti alle banche dati, oltre ai dati anagrafici, nel sistema Artea vengono acquisiti:

- I dati anagrafici dei soggetti che hanno un "ruolo" nell'ambito dell'impresa (come risulta da certificato camerale), verificabili accedendo alla voce di menù: **Struttura Aziendale**;
- I codici ISTAT relativi all'attività economica dell'impresa, riassunti complessivamente nella sezione "Attivita' Istat (CCIAA)" all'interno della pagina **Dati identificativi** – possono essere verificati per ciascuna unità locale alla voce di menù: **Unità Locali da RI (registro imprese)**;
- Le unità locali dell'impresa verificabili alla voce di menù: **Unità Locali da RI,** e ai fini dell'inserimento delle domande alla voce di menù **Scegli UTE.**

- Prima di procedere con l'inserimento della domanda occorre che l'impresa inserisca le proprie coordinate bancarie accedendo alla voce di menù: **Modalità di pagamento**

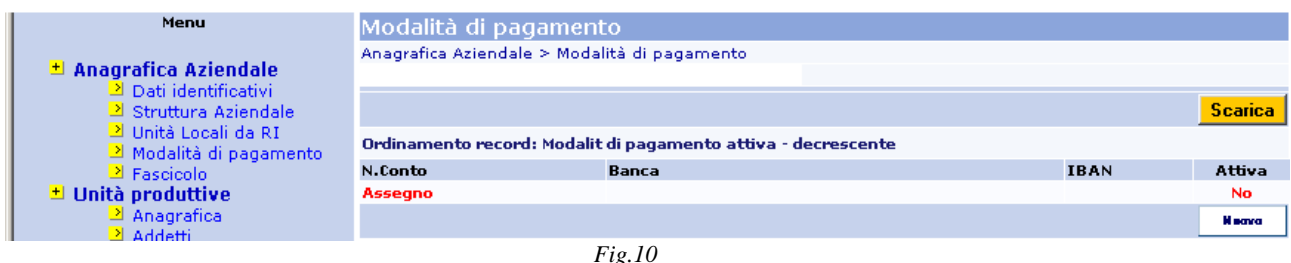

Le modalità inserite sono elencate con diversa colorazione a seconda se la modalità risulta valida (attiva) ed utilizzabile per i pagamenti oppure no.

Per inserire una nuova modalità selezionare il bottone **Nuovo** (fig. 10); per modificare una modalità esistente agire sul link presente nella prima colonna dell'elenco.

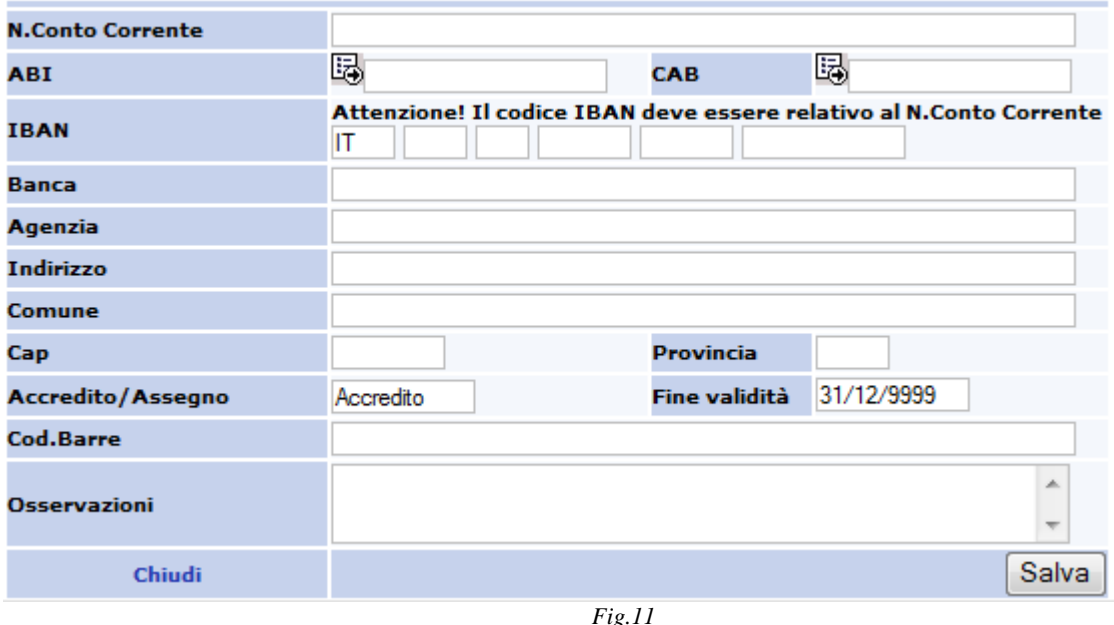

*NB: Dal 30 giugno 2008 non è più possibile effettuare bonifici in assenza dell'indicazione del codice IBAN.* 

Selezionare l'icona **posta accanto alla scritta ABI**. Nella finestra successiva inserire ABI e CAB del conto corrente ed eseguire la ricerca. Selezionare il risultato della ricerca per caricare i dati della banca e completare con l'inserimento del codice IBAN e del numero del conto corrente (fig.11).

Non è possibile chiudere la domanda on-line se non è stato digitato in anagrafe un conto corrente valido.

Non è possibile terminare l'inserimento delle domande se non è presente in anagrafe un conto corrente valido.

# **4. Inserimento on-line della domanda.**

#### **La Dichiarazione Unica Aziendale***.*

La domanda di contributo per l'acquisizione di servizi qualificati è stata sviluppata sulla modulistica della Dichiarazione Unica Aziendale (*di seguito*: DUA).

Tale modulistica si basa sui seguenti principi:

- a) Con la chiusura dei singoli bandi ciascuna struttura regionale competente per ogni specifica linea di intervento riceve le istanze digitali presentate con la DUA dall'impresa.
- b) La nuova DUA (nell'ambito dello stesso anno solare) aggiunge nuove istanze a quelle eventualmente già presentate
- c) Se i termini stabiliti dai bandi per la presentazione delle istanze .non sono scaduti, la nuova DUA conferma, se non esplicitamente rinunciate, le istanze già presentate.
- d) Si basa esclusivamente su autodichiarazioni/autocertificazioni che l'impresa rilascia ai sensi degli art. 46 e 47 del DPR 445/00.
- e) È firmata elettronicamente ed è ricevuta dall'amministrazione nell'istante in cui viene conclusa l'operazione di firma; viene protocollata in automatico.

f) Nessun documento cartaceo deve essere spedito ma tutti i documenti richiesti devono essere scannerizzati ed allegati in formato digitale.

#### **Creazione della domanda on-line**.

Per accedere alla compilazione on-line della domanda di contributo per l'acquisizione di servizi qualificati si deve selezionare la voce del menù **PROCEDIMENTI,** selezionare il bottone **Nuova** (fig. 12), assicurasi che il Tipo Istanza selezionato sia "DUA [10000], selezionare il bottone **Scegli** (fig. 13).

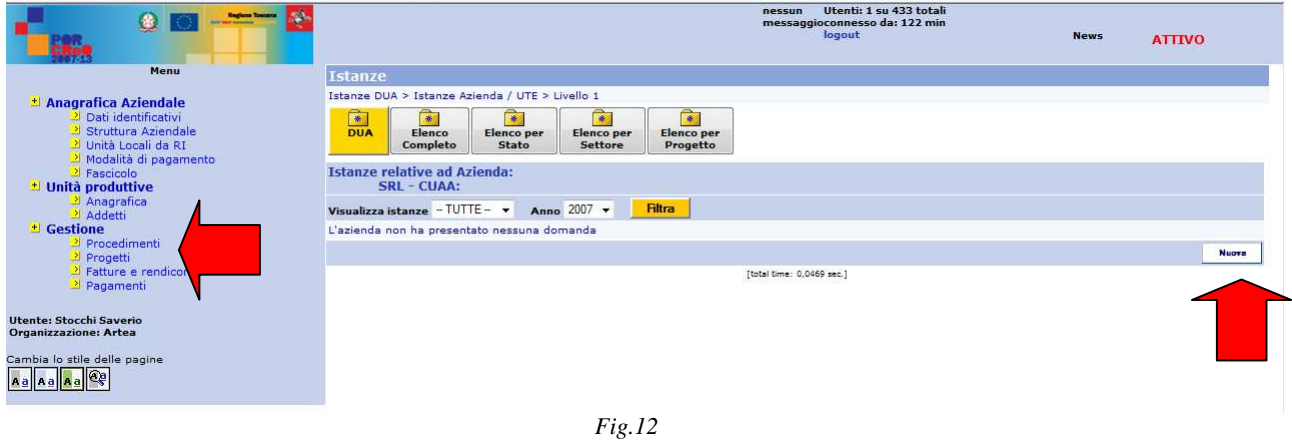

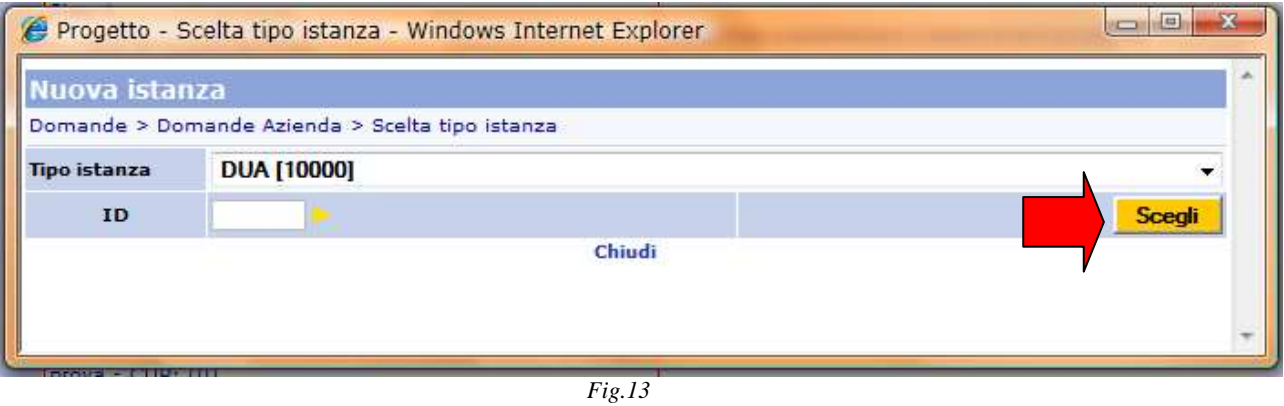

Il sistema verifica che non ci siano domande dello stesso tipo già inserite e attribuisce la numerazione alla domanda; occorre che l'utente selezioni il bottone **Crea** per confermare l'inserimento (fig. 14).<br>**ARTEA - Conferma creazione Nuova Domanda - Microsoft Internet Explorer** 

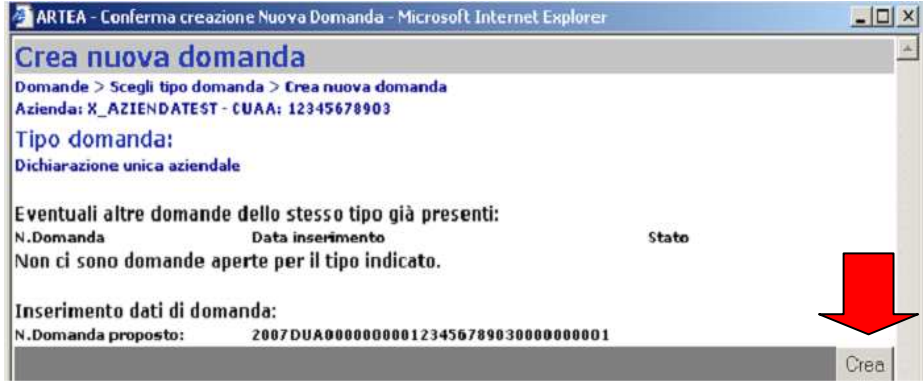

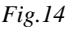

La pagina della domanda che si presenta appare composta da un menù a sinistra dello schermo che rimane fisso e rappresenta le varie pagine di cui è composta la DUA, mentre si aggiorna la parte destra della stessa pagina accedendo alle diverse sezioni attivabili dal menù.

**N.B.: E' opportuno, per una corretta compilazione, selezionare in successione tutte le sezioni previste dal menù di sinistra e salvare ciascuna pagina dopo averla opportunamente compilata. Il salvataggio delle pagine (o comunque la selezione delle "scelte" richieste o più semplicemente la sola apertura della pagina) è necessario anche nel caso in cui questa risulti automaticamente compilata con i dati presenti nel sistema (ad es: i dati anagrafici dell'azienda, Unità produttive, Dichiarazioni Generali).** 

#### Tipo di dichiarazione

Nella pagina iniziale della DUA (Fig.18) Nel menù a tendina "Opportunità" vengono elencate tutte le linee d'intervento per cui sono aperti i termini di presentazione delle domande fissati dai diversi bandi (Fig.15). Il soggetto dovrà scegliere l'opportunità a cui intende partecipare.

| Scelta settore e opportunità |                                                                                                    |  |
|------------------------------|----------------------------------------------------------------------------------------------------|--|
|                              | settore FONDI STRUTTURALI ▼                                                                                                    |  |
|                              | Opportunità   1.5 Distretti (Programma Ecesdit - azione 1)                                                                                                    |  |
|                              | $\begin{array}{ c c } \hline \textbf{I} & \textbf{I} & \textbf{A} & \textbf{I} \\ \hline \end{array}$ Tipo $\begin{array}{ c c } \hline \textbf{1} & \textbf{A} & \textbf{I} & \textbf{I} \\ \hline \textbf{1} & \textbf{A} & \textbf{D} & \textbf{I} \\ \hline \end{array}$ Tipo de la habilitate di garanzia |  |
|                              | 1.5 Distretti (Programma Ecesdit - azione 1)                                                                                                    |  |
|                              | 1.5 Programmi integrati di investimento per R. e I. per aggregazione di imprese, creazione reti, altre forme di cooperazione<br>1.6 Aiuti alle imprese per RST nelle tecnologie chiave abilitanti e nei settori ad alta tecnologia                                                                             |  |

*Fig.15 - Menù a tendina con l'elenco dei bandi aperti nell'ambito dei fondi strutturali*

# Nel menù a tendina: **Tipo**

 $\overline{a}$ 

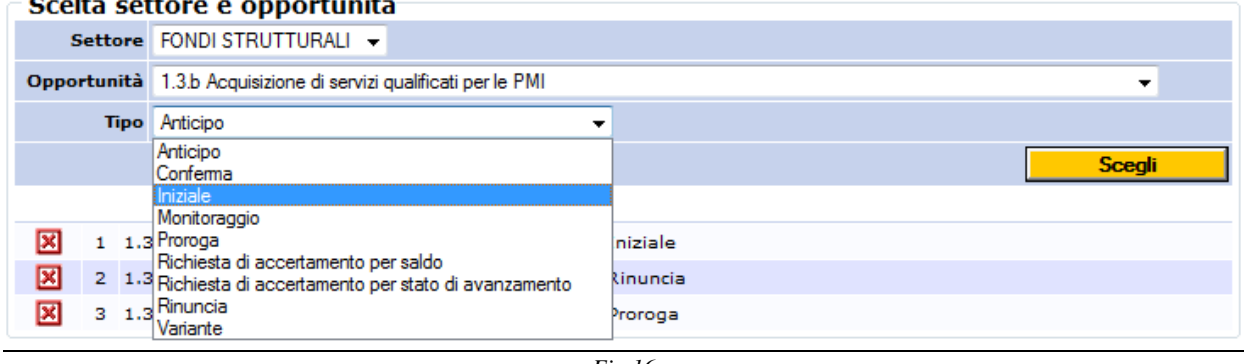

*Fig.16* 

Si sceglie *Iniziale*<sup>1</sup> e quindi si seleziona il bottone Scegli. (fig. 16)

Una volta selezionata l'opportunità nel menù di sinistra viene attivata una sezione POR 2007- 2013 con la linea di intervento evidenziata in colore rosso. Nella pagina compare la denominazione delle linee di intervento per le quali si presenta istanza di concessione di contributo all'amministrazione, precedute dal simbolo  $\boxtimes$  selezionando il quale si può procedere all'eliminazione dell'opportunità scelta dalla DUA (Fig.17). In tal caso scompare la relativa sezione dal menù di sinistra.

<sup>1</sup> la stessa modulistica è utilizzata infatti per permettere alle aziende di presentare all'amministrazione tutte le richieste previste dal procedimento di erogazione del contributo del bando

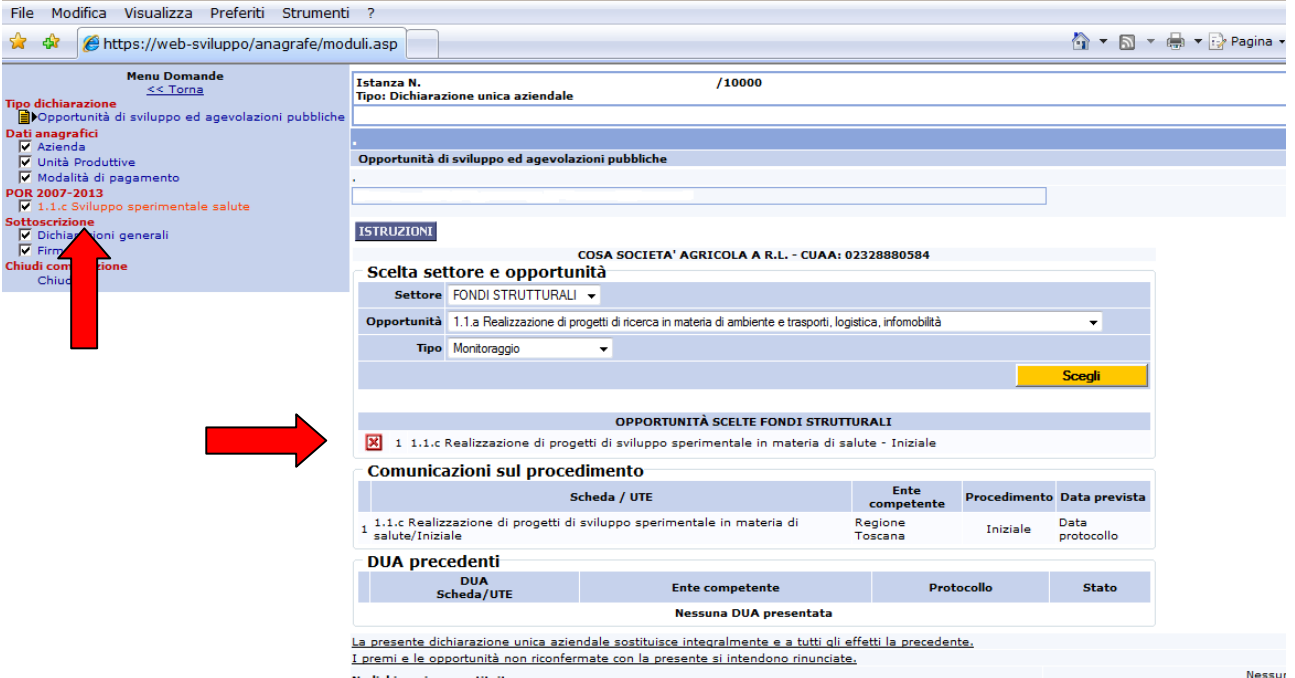

*Fig.17 - Comparsa nella pagina iniziale della DUA delle opportunità selezionate e di una voce di menù dedicata nel menù laterale*

# Dati anagrafici

Una volta individuato il tipo di dichiarazione, si prosegue passando nell'area Dati anagrafici alla voce di menù **Azienda.** (fig. 18)

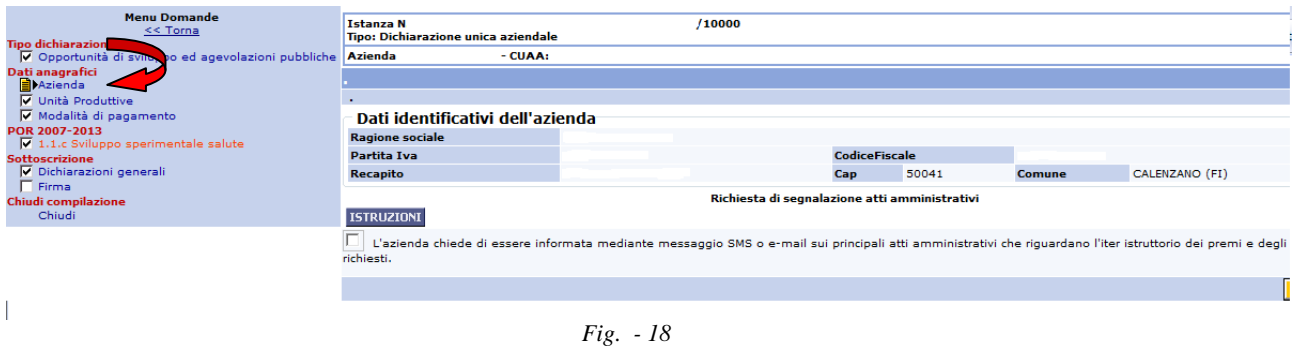

La pagina riporta i dati identificativi del soggetto richiedente inseriti nel sistema come precedentemente descritto.

Accedendo alla voce del menù **Unità Produttive** si apre una pagina in cui vengono elencate tutte le Unità Produttive<sup>2</sup> facenti capo all'impresa (Fig.19).

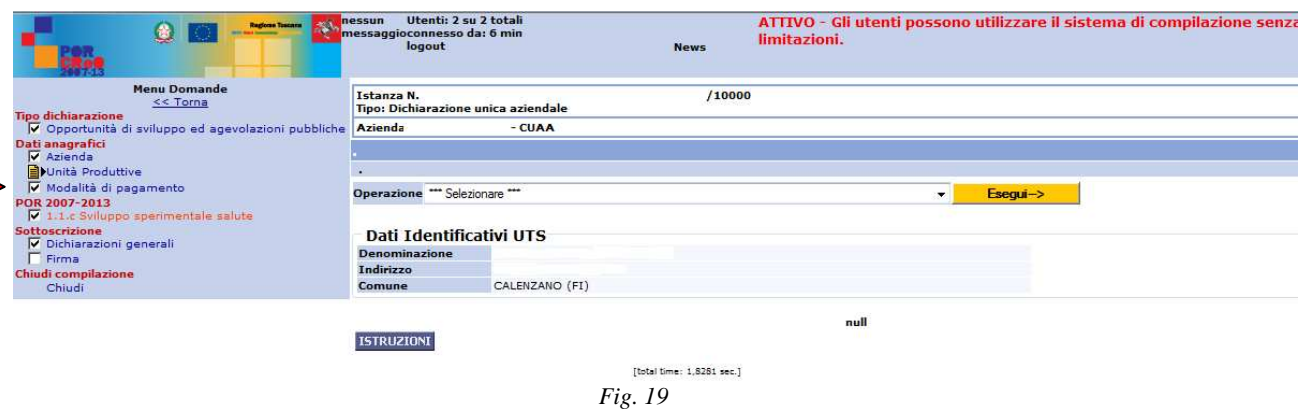

*NB: anche se non si deve compiere nessuna operazione è necessario selezionare anche questa voce del menù, al fine di rendere attivo il menù di selezione a tendina all'interno delle successive sezioni specifiche per le linee di intervento.* 

<sup>&</sup>lt;sup>2</sup> Per Unità Produttive si deve intendere le Unità locali di impresa (ivi compresa la Sede Legale) censite presso la Camera di Commercio

#### Inserimento sezione l.3.b Servizi qualificati per le PMI*.*

I dati sono contenuti in un'unica pagina composta da una serie di sezioni.

In testa alla pagina è indicato il numero dell'istanza ed è presente un bottone firma di colore verde che dovrà essere selezionato al termine della compilazione. Sotto, viene indicato il settore e la linea d'intervento selezionata (Fig.20).

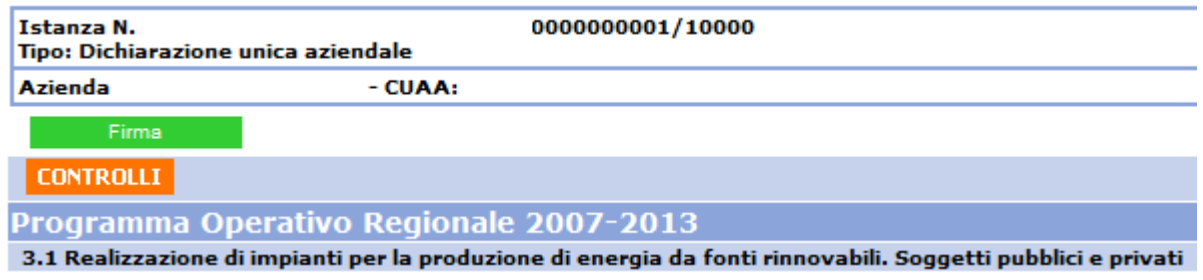

*Fig.20*

# a) Scelta dell'unità locale d'impresa

La prima operazione che l'utente deve effettuare è specificare l'unità locale d'impresa ("*Scegli UTE*") per cui si intende richiedere il contributo, ricordando che: per le imprese aventi sede legale fuori dal territorio toscano deve essere selezionata l'unità locale compresa nel territorio regionale toscano, e confermare la scelta cliccando sul bottone Applica filtro (Fig.21). Un messaggio avviserà che la scelta è irreversibile, quindi in caso di errore nella scelta sarà necessario creare una nuova DUA.

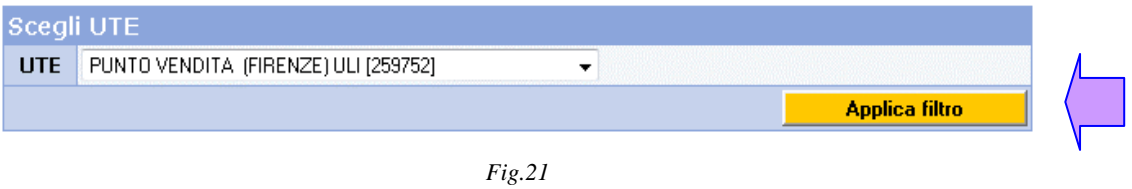

# b) Integrazione al profilo aziendale

Si tratta di un oggetto che si "auto-compila" con il procedere della compilazione della domanda. All'apertura della pagina il solo valore precompilato è il codice Istat di attività principale (ATECO 2002) desunto dai dalla banca dati della Camera di Commercio.

**N.B.: Nel caso la banca dati risulti non aggiornata rispetto a tale dato occorre che l'impresa dichiari il proprio codice di attività** (vedere più avanti **AUTODICHIARAZIONI**) ed **alleghi copia scannerizzata della visura camerale** (cfr. paragrafo 6.1.2 del bando)

#### c) Autodichiarzioni

DICHIARAZIONI/AUTODICHIARAZIONI USP: - SOCIETA' AGRICOLA [ Oggetto Selezionare un oggetto ÷ Selezionare un oggetto **Filtra** su azioni o autod Dichiarazioni o autodichiarazioni ai sensi D.P.R. 445/00, con indicazione di punteggio Dichiarazioni o autodichiarazioni ai sensi D.P.R. 445/00, con indicazione di dati ne DURC *Fig.22*

Le possibili opzioni selezionando il menù a tendina sono sopra evidenziate.

Per la linea di intervento oggetto del presente sono attive soltanto le dichiarazioni del tipo "**Autodichiarazioni ai sensi DPR 445/00**" e "**Autodichiarazioni ai sensi DPR 445/00 con indicazione di dati**". (fig. 22)

Nel primo caso saranno presenti solo le dichiarazioni predefinite che non implicano nessuna aggiunta di informazioni da parte del compilatore; nel secondo caso la dichiarazione **deve essere completata** dal compilatore: **Es**. *11 - Totale contributo richiesto (aiuto non rimborsabile) € (da dichiarare)…………* 

Selezionando un tipo di autodichiarazione e successivamente Scegli, la pagina si aggiorna e compare un nuovo oggetto (fig. 23):

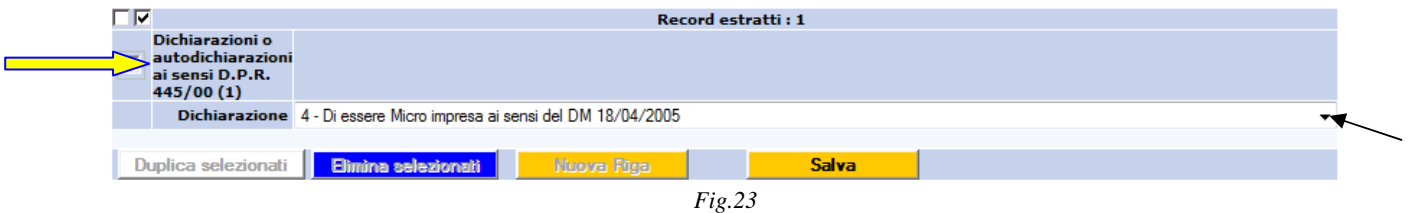

la descrizione indicata dalla freccia gialla indica il tipo di dichiarazione.

Nel menù a tendina sono selezionabili tutte le possibili dichiarazioni previste dal bando, identificate con un codice iniziale corrispondente al numero del paragrafo del bando, ed eventuali sottoparagrafi ed elenchi puntati.

Si seleziona la dichiarazione desiderata, si inserisce il dato mancante se si tratta di dichiarazioni con indicazione di dati e si seleziona il bottone **Salva**.

Per inserire una nuova dichiarazione occorre selezionare "**Nuova Riga**" e ripetere l'operazione sopra descritta.

Le dichiarazioni erroneamente salvate possono essere eliminate o selezionando l'apposita icona posta sopra la riga o apponendo la spunta sul rigo corrispondente e quindi selezionando il bottone Elimina selezionati .

La sezione relativa alle Autodichiarazioni deve essere completata con l'inserimento dei dati necessari ad ARTEA al fine di richiedere il DURC (fig. 24).

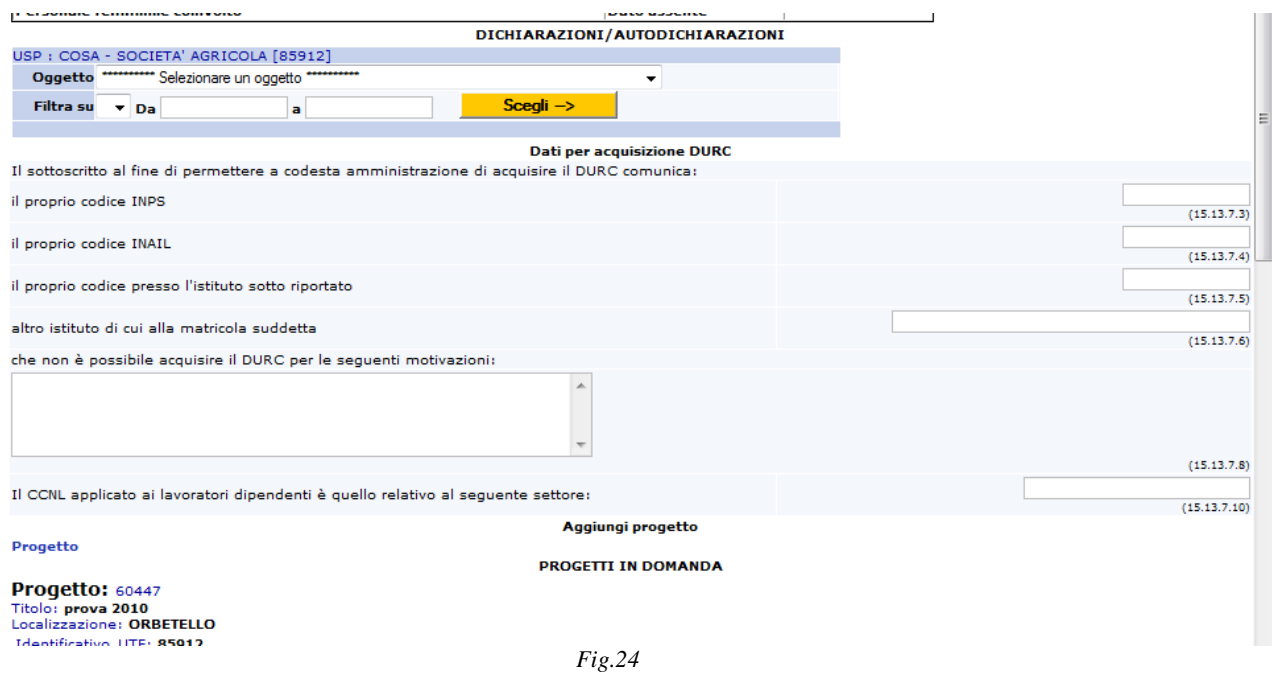

# d) Aggiungi progetto

A questo punto si passa all'inserimento dei dati di progetto.

Per visualizzare l'elenco dei progetti inseriti dal soggetto, modificarli o crearne di nuovi è necessario cliccare sul link **Progetto**. (fig. 25)

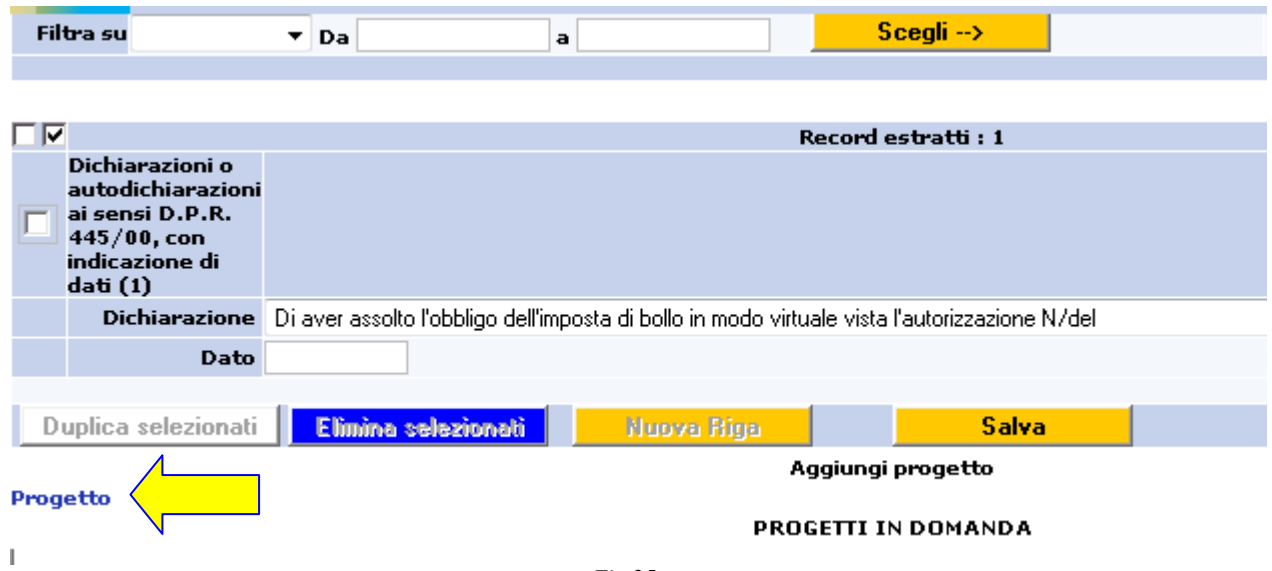

*Fig.25*

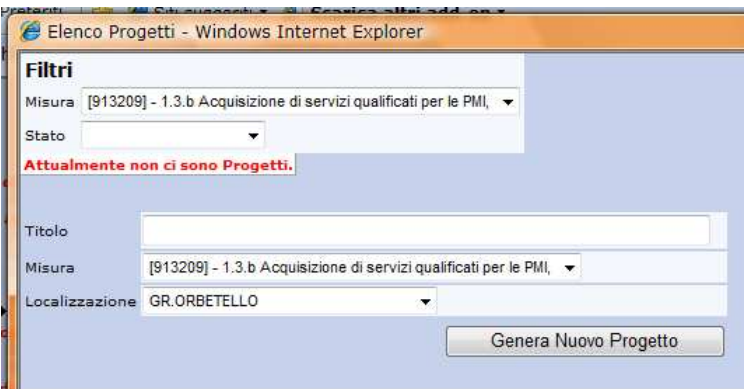

*Fig.26* 

In assenza di progetti già compilati occorre eseguire le seguenti operazioni:

- attribuire un titolo al progetto;
- selezionare il bottone **Genera Nuovo Progetto (Fig.27)**.

La creazione di un nuovo progetto attribuisce un numero identificativo interno al sistema Artea (ID progetto) e genera un collegamento fra questo e l'istanza di contributo (Fig.28).

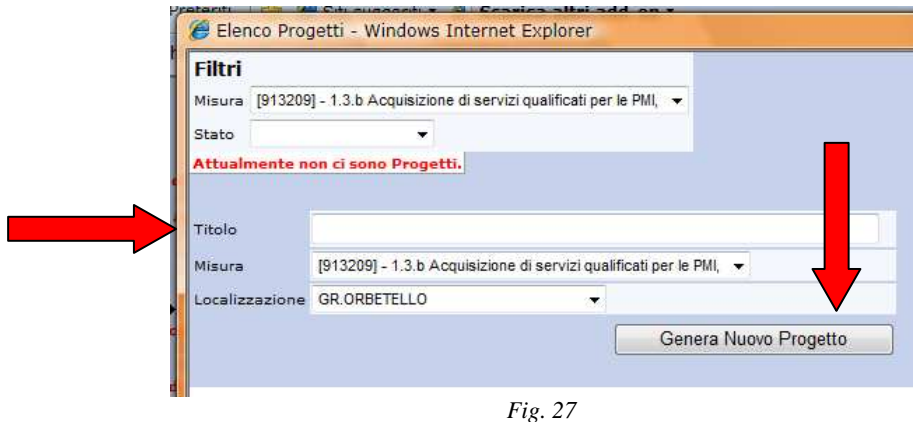

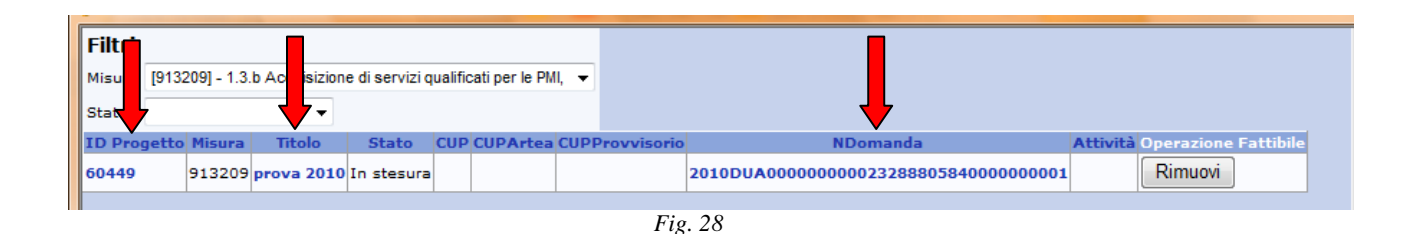

Selezionando sul link presente sul titolo del progetto si apre la maschera per la sua descrizione (Fig. 29). La compilazione avviene mediante la selezione delle apposite voci dei menù a tendina. Per attivare il menù di ogni singola sezione è sufficiente selezionare l'icona  $\blacksquare$  presente accanto alla descrizione della sezione. Per salvare l'intero progetto selezionare il bottone Salva Modifiche. Per eliminare i record erroneamente inseriti selezionare l'icona  $\overline{\mathbf{w}}$  posta a fianco. Affinché il sistema salvi i dati del progetto è necessario inserire LOTTO, PERSONALE e TIPOLOGIA DI SPESA come descritto ai punti seguenti.

#### Ritorna all'elenco

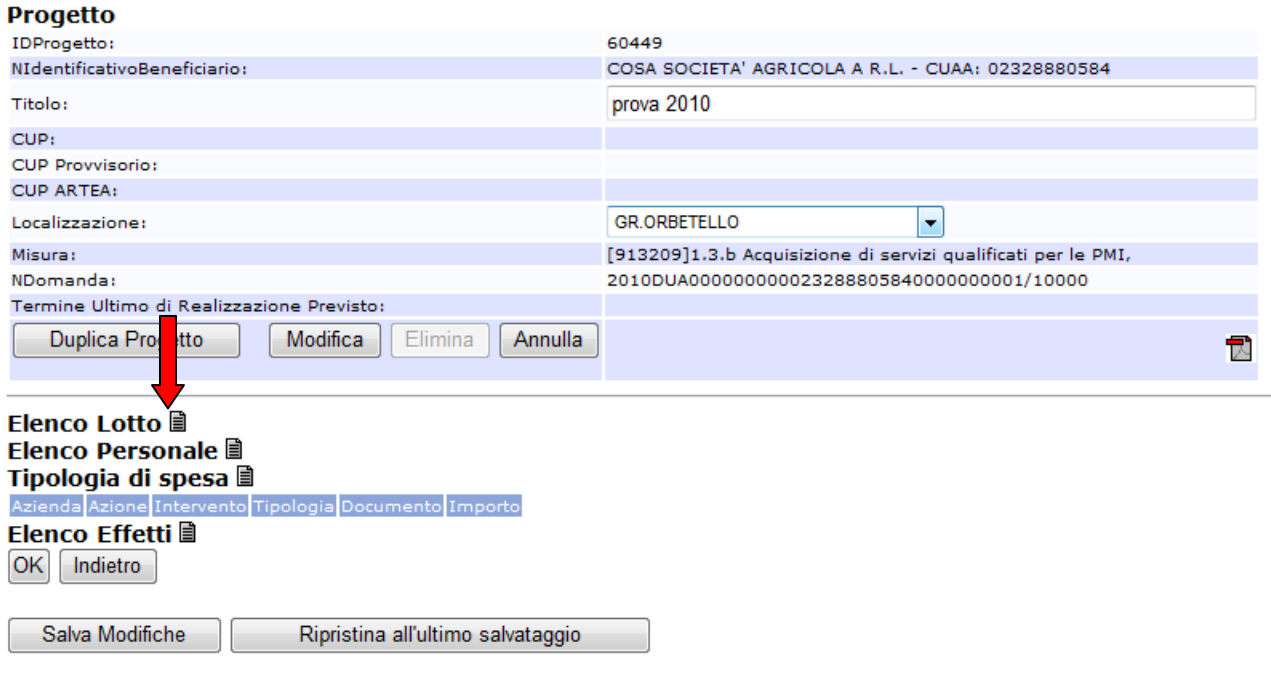

*Fig.29*

#### **ELENCO LOTTO**

Si seleziona l'icona il sistema propone "lotto unico", confermare selezionando il bottone OK. Il tasto OK permette il salvataggio temporaneo dei dati inseriti e mostra il dettaglio dell'inserimento (fig. 30). Premere, quindi, Indietro per tornare alla pagina **Progetto.** 

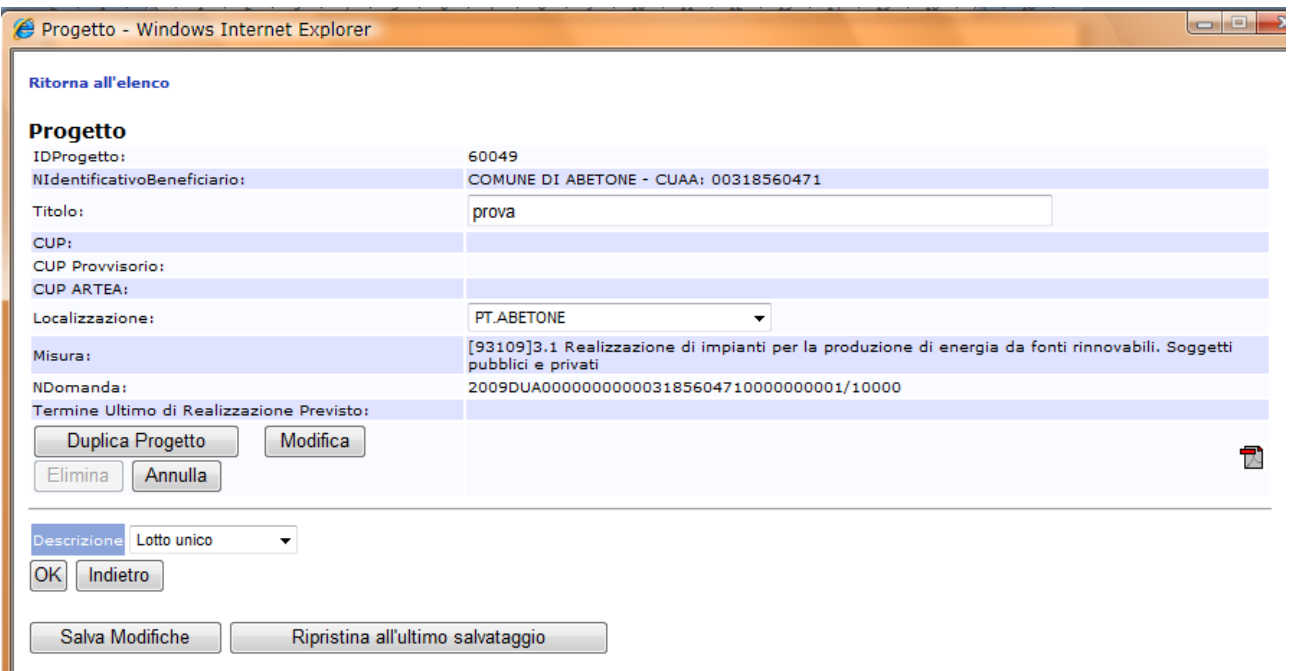

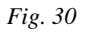

#### **ELENCO PERSONALE**

Si richiede di compilare con le generalità del Responsabile del Progetto con l'indicazione del relativo recapito e-mail e telefonico.

Confermare l'inserimento selezionando il bottone OK e quindi Indietro per tornare alla pagina **Progetto.** 

#### **TIPOLOGIA DI SPESA (SPESE AMMISSIBILI)**

L'oggetto che si apre selezionando l'icona  $\blacksquare$ , mostra i seguenti campi significativi (fig. 31):

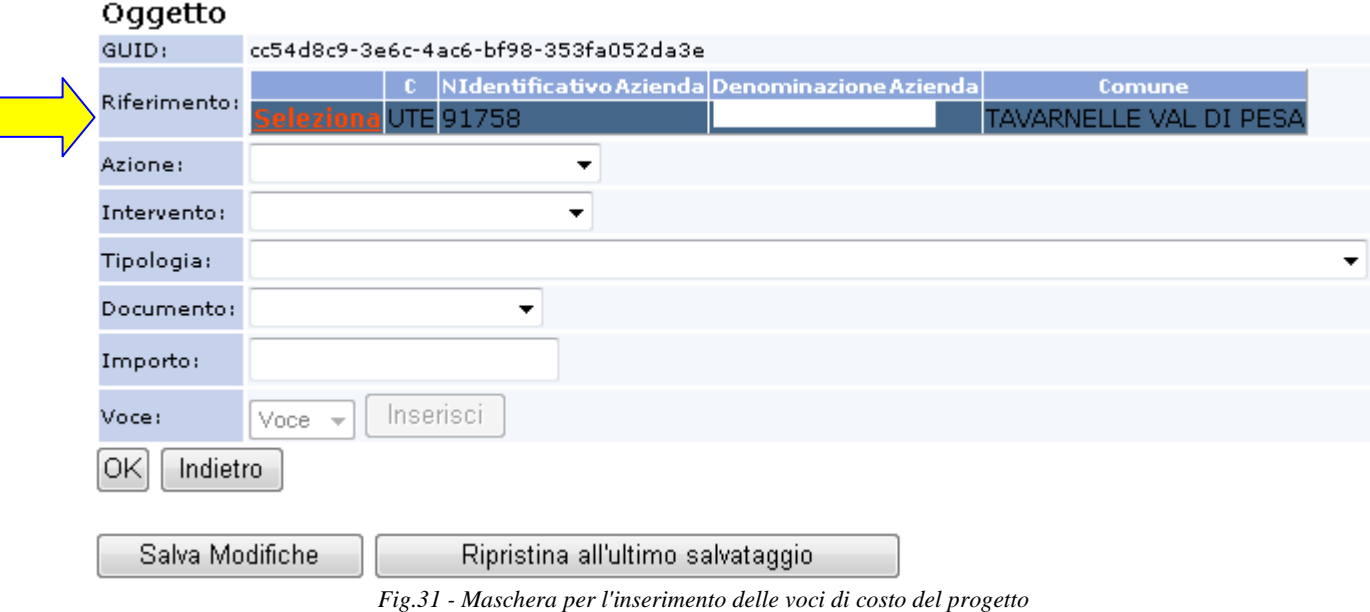

- **Azione**: il menù a tendina mostra la linea d'intervento sui cui si intende richiedere il contributo. La pagina si aggiorna e viene compilato il menù a tendina successivo.
- **Intervento**: nel caso della linea d'intervento specifica è necessario specificare il settore d'intervento del progetto.
- **Tipologia**: ripropone le varie tipologie di costi ammissibili, previsti dal bando. Si seleziona il contenuto per il quale successivamente si dettaglierà l'importo.
- **Documento**: qualora sia disponibile è possibile indicare un documento di appoggio per la quantificazione dei costi.
- **Importo**: indicare il valore ammissibile (al netto di IVA, per i soggetti non pubblici) per la specifica voce di costo. **(N.B. non utilizzare caratteri separatori per le migliaia; in caso di importo decimale utilizzare il punto: ES. per 100.000,50 scrivere 100000.50)**

Per confermare selezionare il tasto OK.e Salva Modifiche La pagina si aggiorna e mostra i record inseriti. Per inserire un nuovo contenuto occorre ripetere l'operazione sopra descritta selezionando l'icona  $\blacksquare$ .

La tipologia di spesa deve essere dettagliata attraverso l'inserimento della Ditta Fornitrice (Fornitore) e del/i Consulente/i.

#### **Inserimento fornitore**

Selezionare il servizio agendo sulla descrizione (fig. 32)

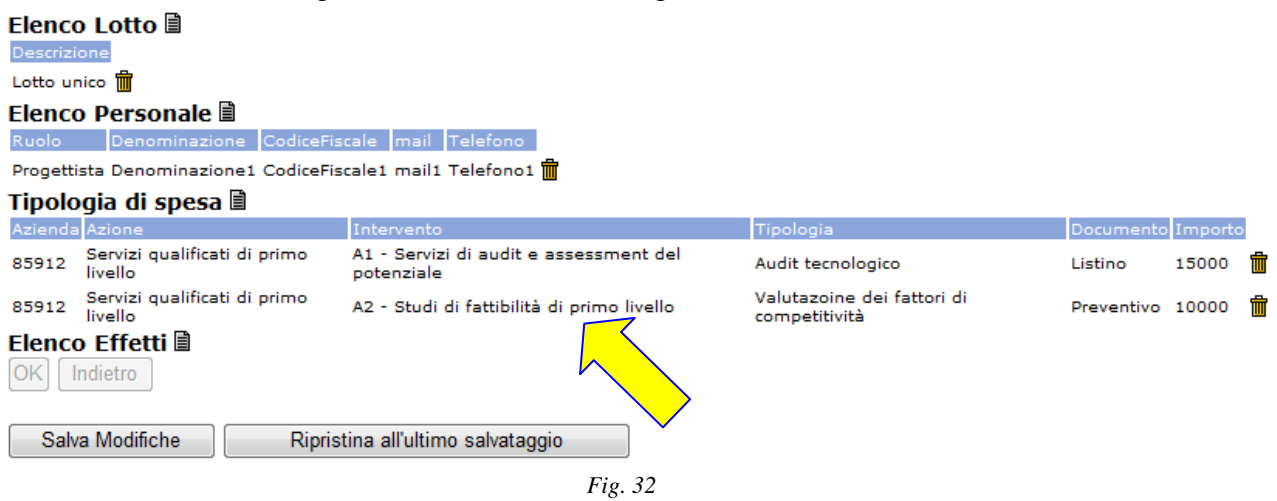

Dal menù **Voce** selezionare "*Ditta fornitrice"* ed agire su Inserisci (fig.33)

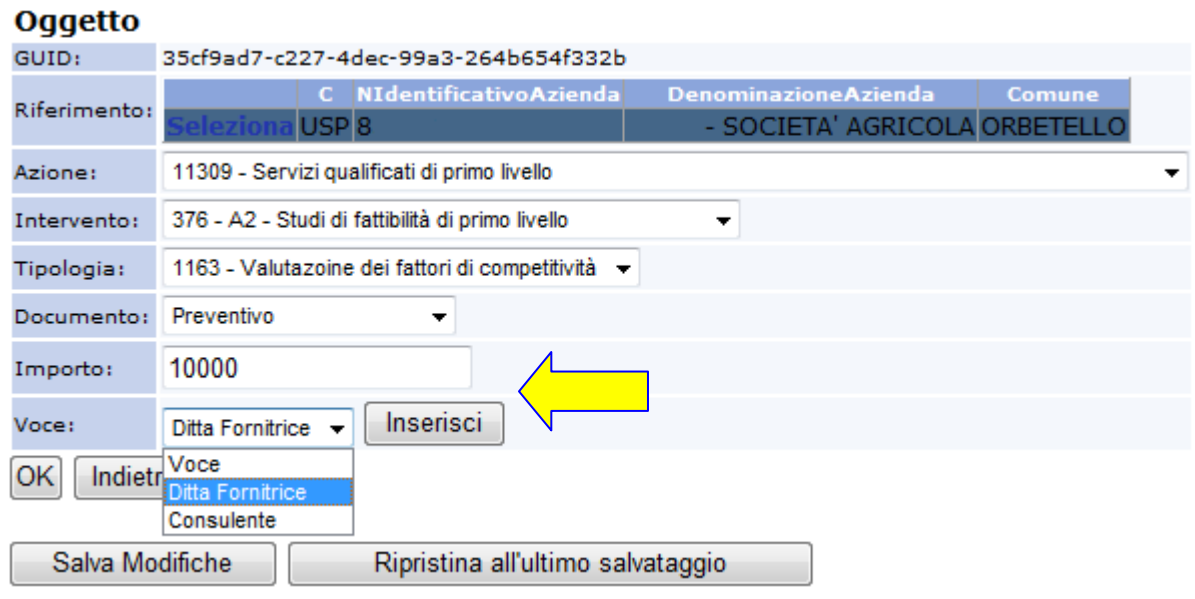

*Fig. 33* 

Inserire il codice fiscale della Ditta Fornitrice nell'apposito campo ed eseguire la Ricerca. Il sistema visualizza il risultato della ricerca: agire sui comandi **Seleziona** ed OK per inserire il risultato della ricerca nel progetto. Salvare con Salva Modifiche. (fig.34)

#### **DittaFornitrice**

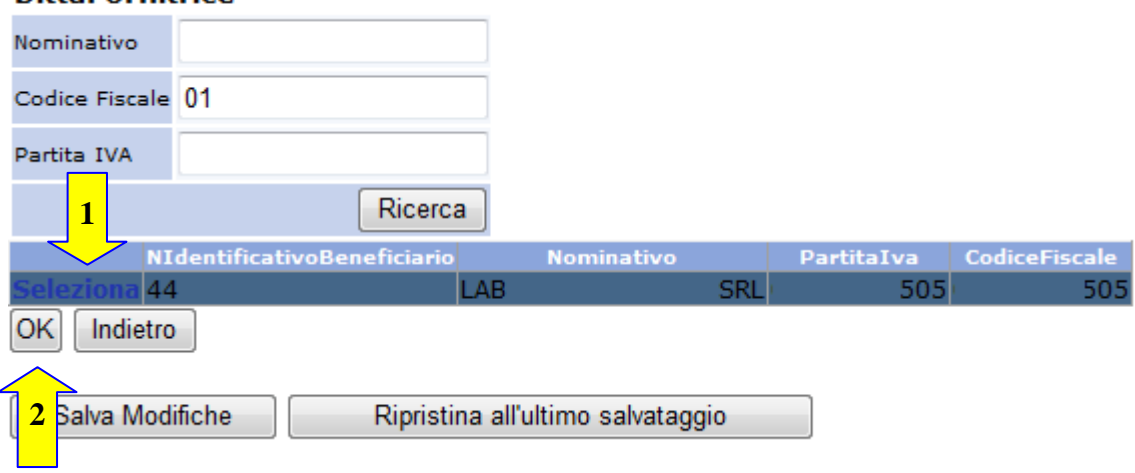

*Fig. 34* 

#### **Inserimento consulente/i**

Dal menù **Voce** selezionare "*Consulente"* ed agire su Inserisci (fig.33) Inserire il codice fiscale del Consulente nell'apposito campo ed eseguire la Ricerca

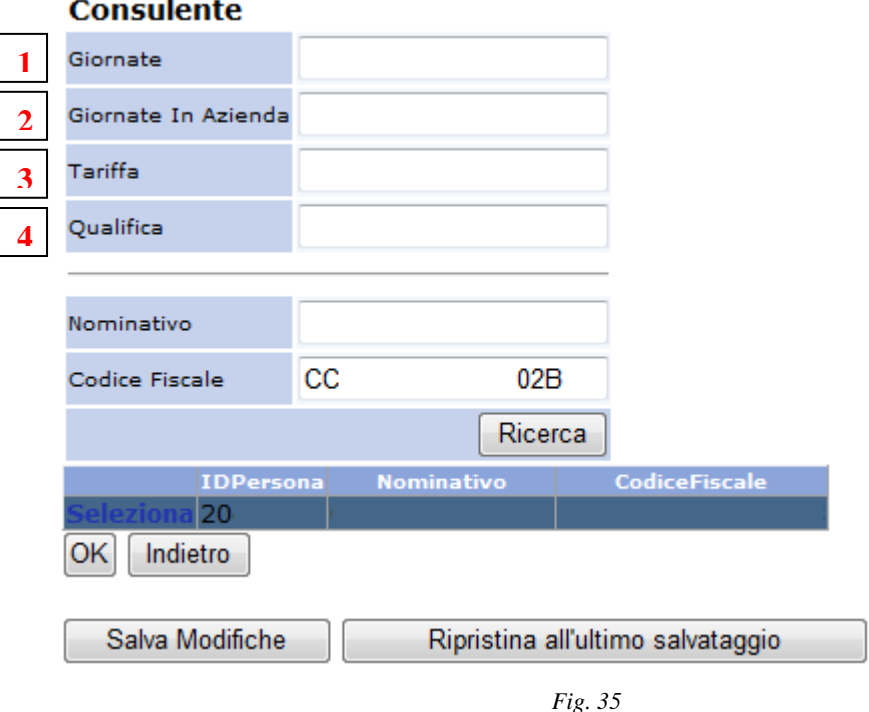

Il sistema visualizza il risultato della ricerca. Agire su **Seleziona** ed inserire le giornate totali del servizio (1), le giornate in azienda (2), la tariffa applicata (3) e la qualifica (4) del consulente. Selezionare quindi OK e Salva Modifiche. Ripetere l'operazione per ogni consulente previsto nell'ambito del servizio (fig. 35).

Terminata la compilazione occorre tornare maschera denominata "Elenco Progetti" premendo l'apposito link posto in testa alla pagina di dettaglio del progetto.

Chiudere la finestra e aggiornare la pagina della domanda o mediante la selezione "aggiorna" attivabile dal tasto destro del mouse o selezionando la linea di intervento "**1.3.b"** nel menù di sinistra della pagina stessa. Il progetto viene reso visibile all'interno della domanda.

#### e) Documenti:

In questo paragrafo l'utente è chiamato a caricare nel sistema tutti i documenti che devono essere presentati a corredo della domanda.

Nella cella denominata **Operazione** selezionare *Compilazione domanda*. La sola selezione avvia l'aggiornamento della pagina e il caricamento del menù a tendina sottostante, contenente l'elenco di tutti i documenti che devono essere acquisiti nel sistema (Fig.36).

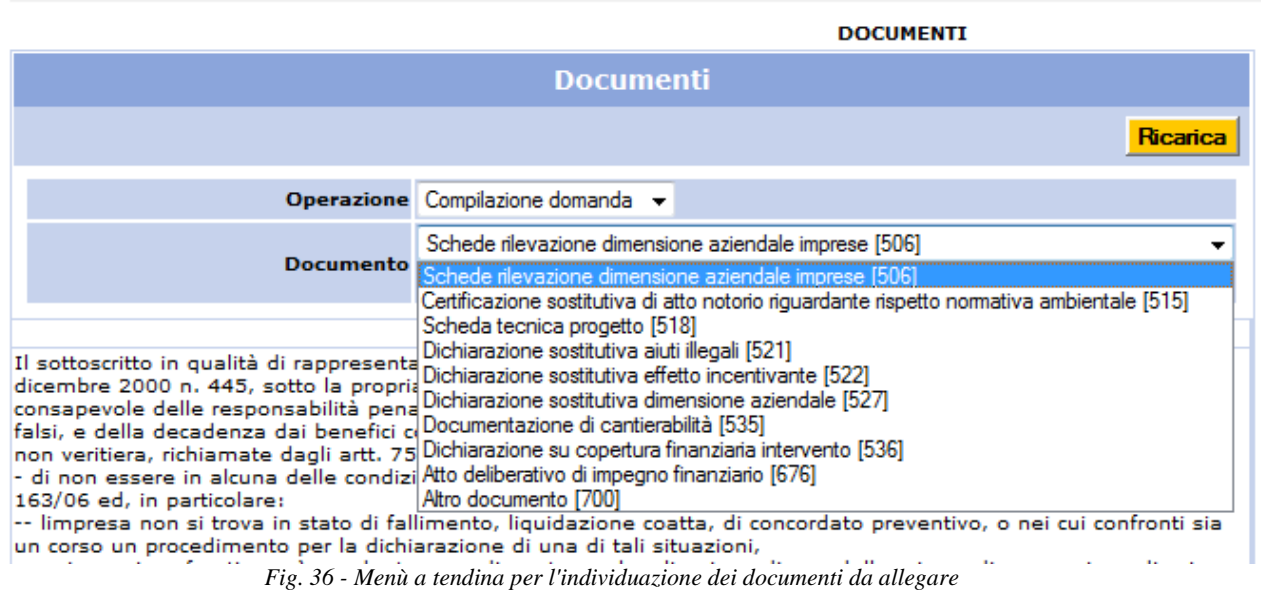

Per inserire un documento occorre individuarlo nell'elenco, selezionarlo e quindi premere il bottone Nuovo. Si aprirà una maschera contenente alcuni campi costituenti gli elementi identificativi di quel documento (si consiglia di sintetizzare nel campo **osservazioni** l'elemento caratterizzante il documento). (fig.37)

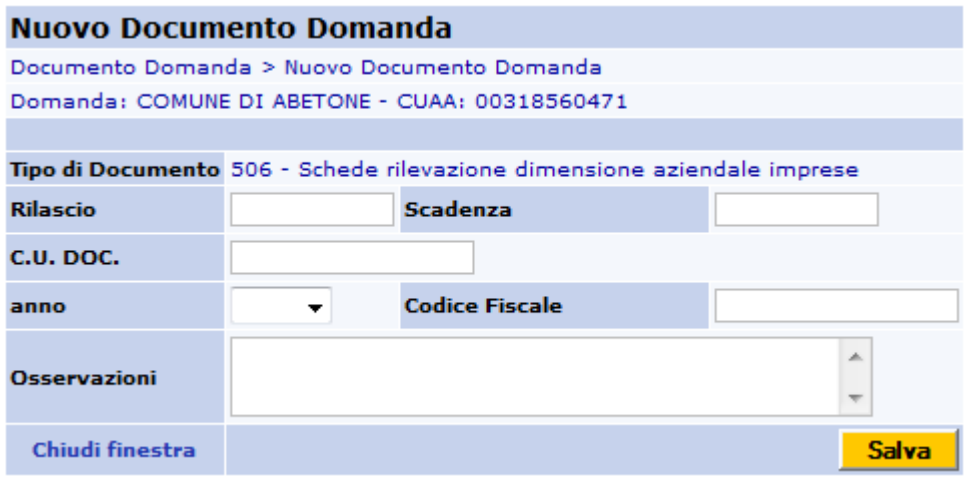

*Fig. 37* 

Inserire data rilascio, data di scadenza (solo se significativa) e sul campo Codice fiscale (o CF soggetto) il codice fiscale dell'azienda della quale abbiamo allegato il documento, e agire sul tasto SALVA.

Con il salvataggio della maschera si aggiorna la pagina principale, si attiva nella stessa l'icona posta adiacente alla descrizione del documento per allegare i relativi file (Fig.38).

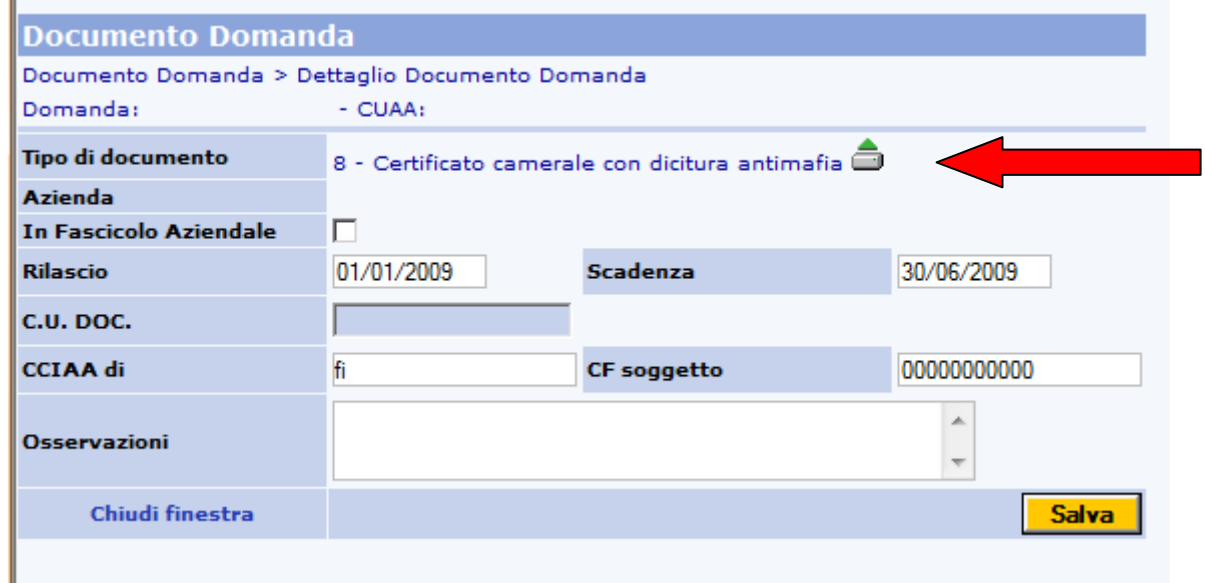

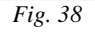

Si aprirà una pagina con un bottone Sfoglia premendo il quale si può effettuare la ricerca nel proprio computer del file digitale del documento precedentemente preparato allo scopo; il nome del file allegato sarà visualizzabile in domanda nell'elenco dei documenti. Mediante la selezione dell'icona  $\boxtimes$  si può eliminare un documento erroneamente inserito.

La domanda on-line non potrà essere chiusa in assenza dei documenti previsti dal bando o se i dati dello stesso inseriti nella maschera non sono corretti; nello specifico particolare attenzione va posta nell'indicazione del codice fiscale dell'azienda alla quale il documento si riferisce *(CF soggetto dichiarante o CF soggetto* a seconda del tipo di documento selezionato).

L'elenco dei documenti inseriti con il relativo file allegato, è visualizzato nella pagina principale; agendo sull'icona  $\blacksquare$  è possibile visualizzare il documento allegato (fig.39).

**N.b**. Se il documento da allegare prevede la firma, questa può essere apposta:

- in modalità digitale, ovvero apponendo la firma mediante l'utilizzo di una smart card contenente certificato di firma valido e caricando sul sistema il file prodotto dal software di firma.

- in modalità autografa. In tal caso occorre stampare il documento, firmarlo, scannerizzarlo con allegato un documento d'identità in corso di validità e caricare sul sistema il file generato dalla scannerizzazione.

*Eseguire la scansione dei documenti in bianco/nero e a bassa risoluzione (modalità "fax"), al fine di velocizzare le operazioni di caricamento degli stessi.* 

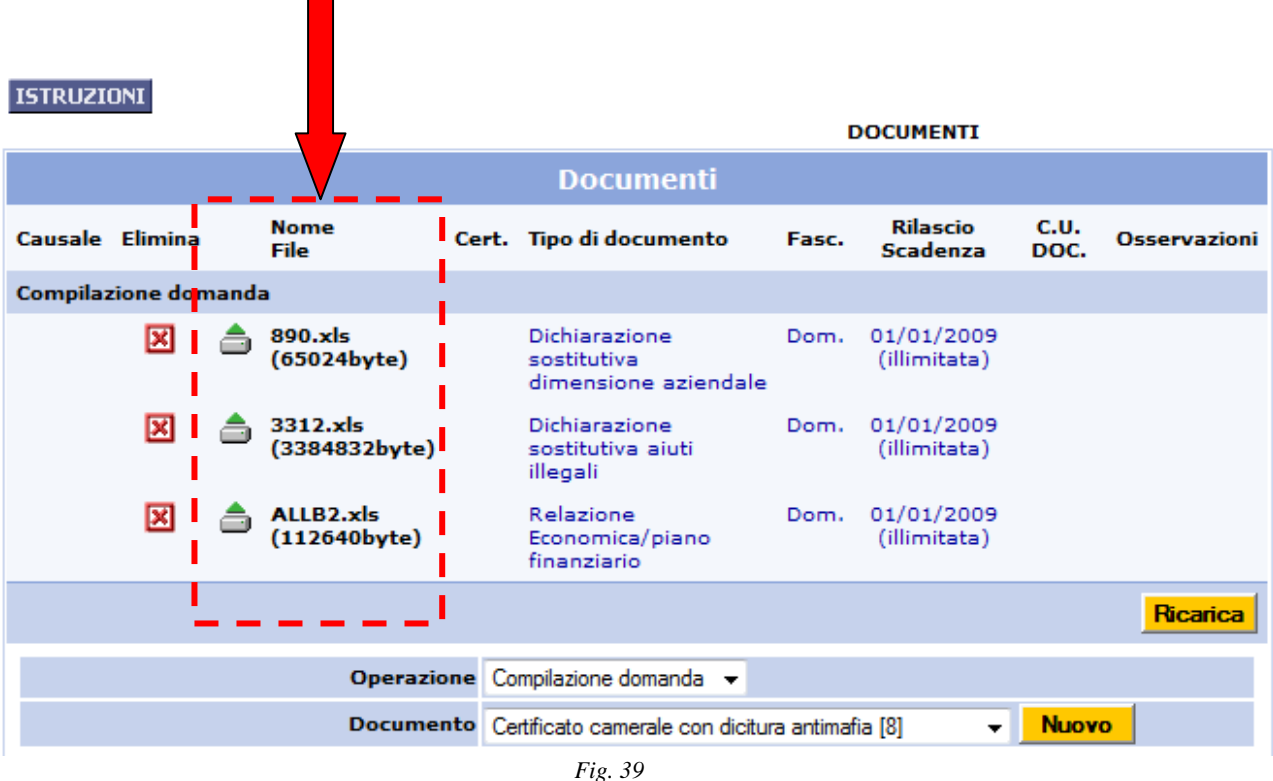

#### f) Aziende associate ATI/Consorzi:

la sezione permette l'inserimento dell'elenco delle imprese facenti parte di un'ATI o di un Consorzio e che partecipano alla realizzazione del progetto.

Le imprese associate o facenti parte del consorzio devono essere inserite precedentemente nell'anagrafe tramite il link presente all'inizio della domanda, sotto la scelta dell'ute, "inserimento fornitori (vedi par. inserimento del progetto inserimento fornitore) .

Si procede, quindi, alla ricerca delle imprese mediante digitazione di parte della denominazione (preceduta e seguita dal carattere "%", che costituisce carattere "jolli") o, in alternativa, di uno qualsiasi degli altri campi di ricerca (fig.40)

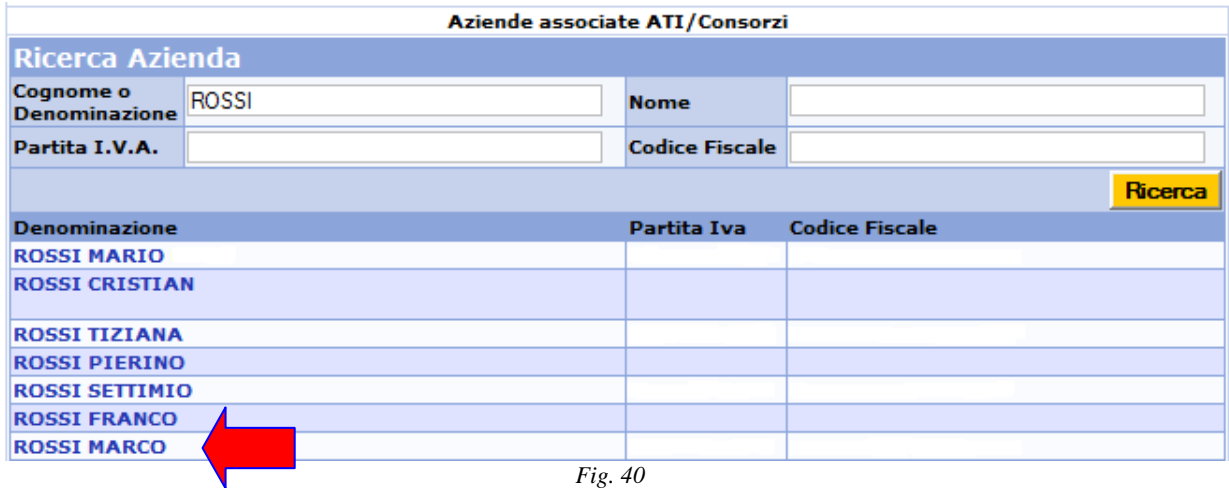

Selezionare dall'elenco l'impresa corretta, la pagina si aggiorna:

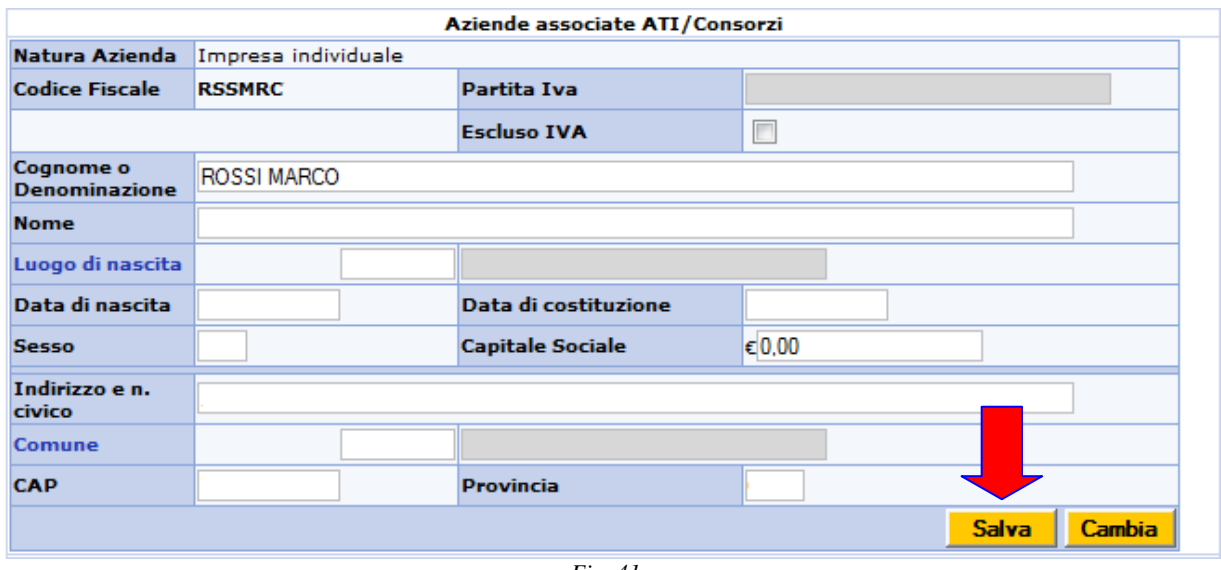

*Fig. 41*

premere quindi il tasto **Salva** . (fig.41)

Premendo il tasto **Cambia** si procede ad inserire la successiva impresa ripetendo i passi sopra descritti fino al salvataggio dell'ultima impresa.

Premere ancora una volta il tasto **Cambia** per svuotare la maschera di inserimento delle aziende.

Selezionare Elenco Aziende nel menù a tendina Oggetto indicato dalla freccia nella figura che segue ed agire quindi sul comando Scegli (fig.42)

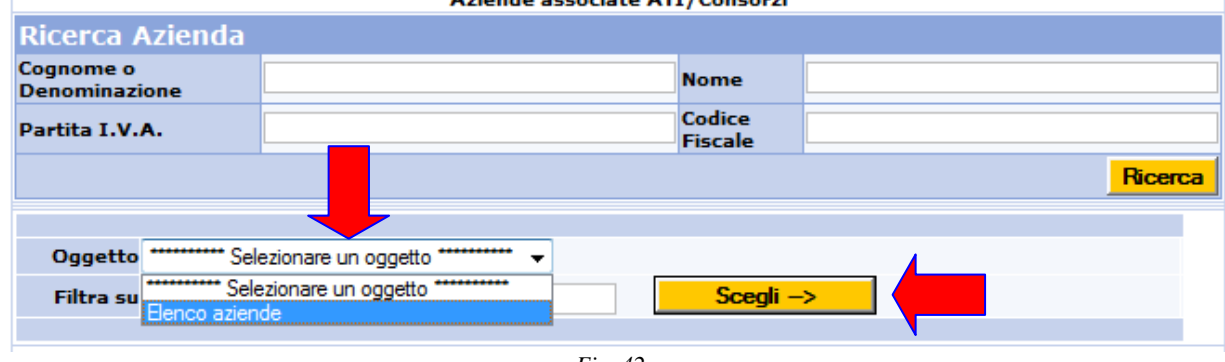

*Fig. 42*

La pagina si aggiorna con l'aggiunta di un nuovo oggetto contenente tutte le aziende scelte come facenti parte del raggruppamento (fig.43):

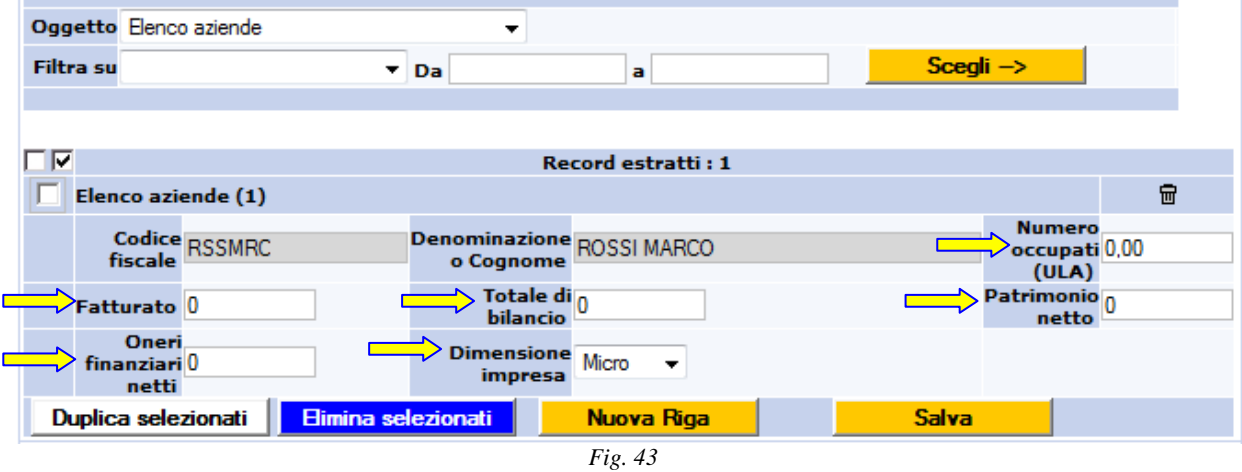

per ciascuna impresa dell'elenco dovranno essere compilati i campi indicati dalle frecce gialle. Al termine dell'inserimento selezionare il bottone **Salva**.

Selezionando l'icona è possibile eliminare dall'elenco un'impresa erroneamente inserita.

# g) Dichiarazioni e impegni:

La sezione, non compilabile, contiene le dichiarazioni di sussistenza di requisiti e di assunzione di impegni e responsabilità, in forma fissa, che il richiedente deve rendere ai fini dell'ammissibilità della domanda.

#### **5. Modifica della domanda inserita**

Una domanda inserita prima della "chiusura" e firma della stessa può essere modificata.

Per accedere alla modifica è sufficiente cercare in anagrafe il soggetto beneficiario (vedere paragrafo 2) e cercare sul menù di sinistra **Procedimenti** (fig.44), e successivamente in alto cliccare su **DUA** (fig.45), selezionare la domanda presente e premere sul bottone **Modifica**  (fig.46)

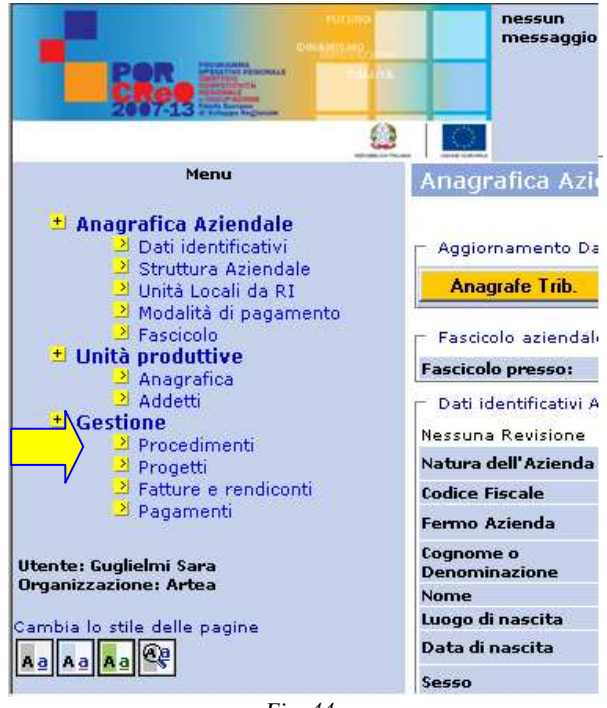

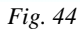

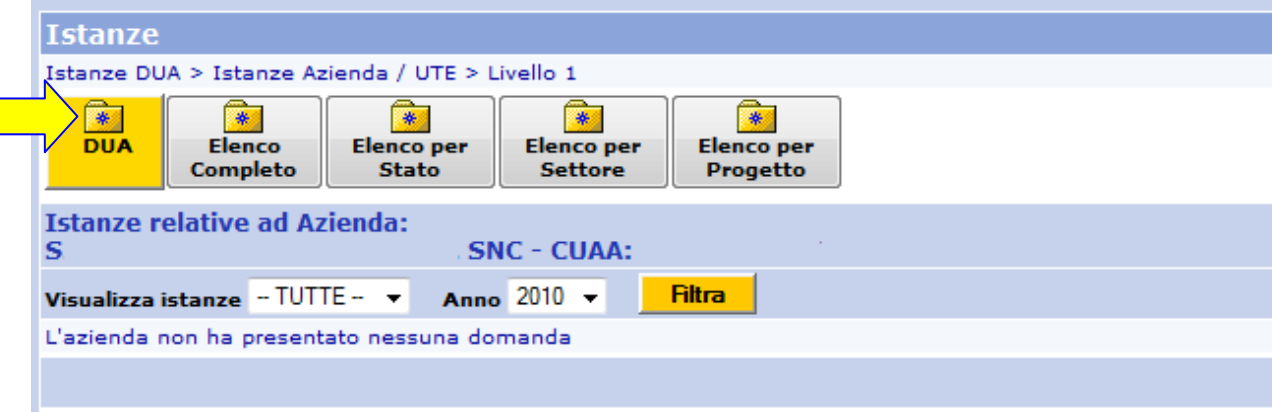

*Fig. 45*

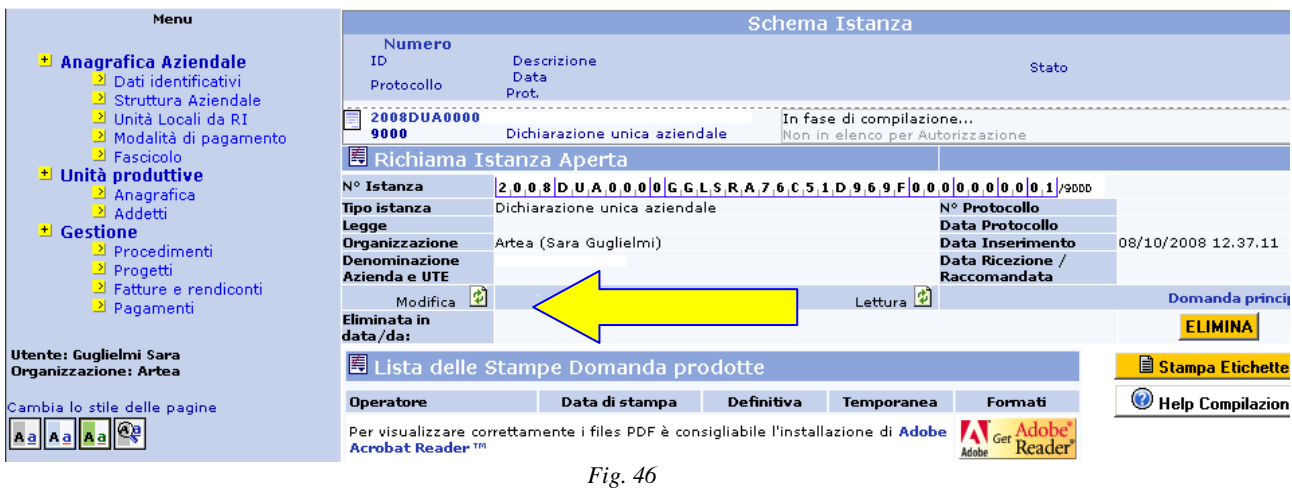

#### **6. Chiusura e firma della domanda inserita**

Terminata la compilazione della sezione specifica alla linea di intervento occorre procedere alla chiusura<sup>3</sup> e firma dell'istanza.

Vi sono due livelli di firma: il primo (non digitale) registra i dati del soggetto compilatore al solo fine di rendere immodificabili i dati inseriti ancorché la domanda non sia ancora chiusa; il secondo (digitale) costituisce la sottoscrizione della domanda di contributo, ai sensi dell'art. 25 del D.Lgs. 82/2005 "Codice dell'amministrazione digitale".

#### Firma della sezione dedicata alla specifica linea di intervento

Al termine della compilazione della specifica sezione della linea di intervento occorre che il compilatore apponga la propria firma agendo sull'apposito tasto **Firma .** posto in alto alla pagina (fig.47).

Verranno quindi indicati gli estremi del soggetto che ha apposto tale firma, i dati inseriti in tale pagina sono resi immodificabili.

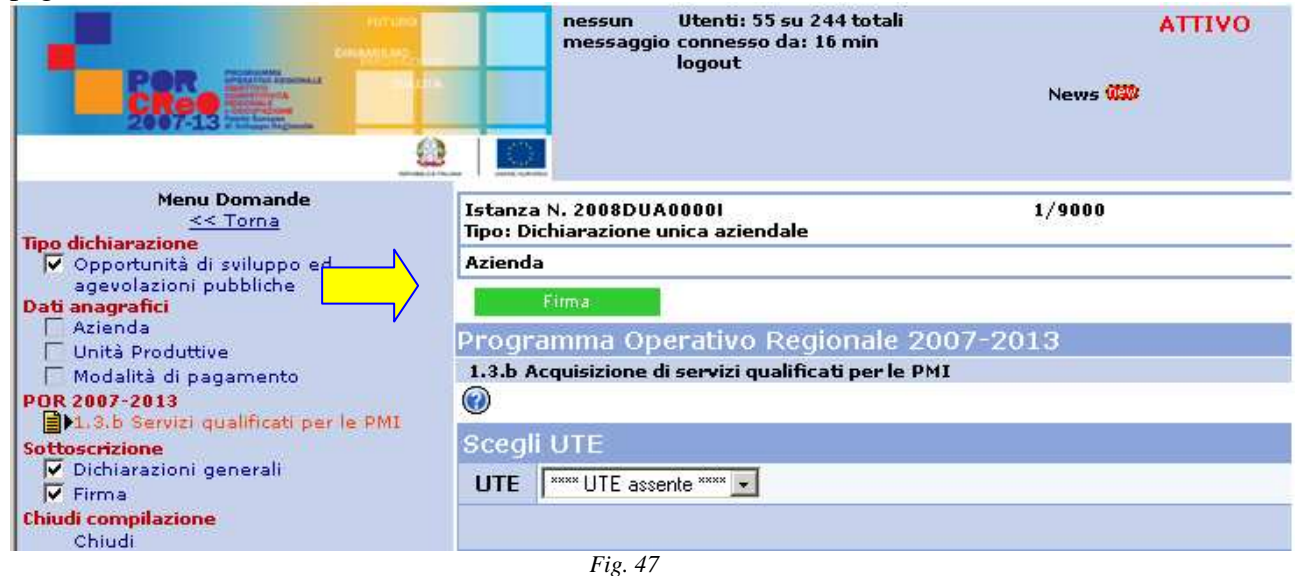

 $\overline{a}$ <sup>3</sup> Con il termine "chiusura" si intende l'operazione che permette di rendere immodificabili i dati inseriti anche da parte della stessa impresa richiedente ancorché questa, nella persona del proprio rappresentante legale, non abbia ancora firmato digitalmente la domanda.

Il medesimo soggetto potrà di nuovo intervenire nella specifica sezione procedendo preliminarmente ad eliminare la propria firma agendo sul tasto **Elimina firma**, che compare dopo l'apposizione della firma come sopra descritto.

#### Compilazione sezione "Firma"

Prima di procedere alla chiusura della domanda occorre inserire in domanda le informazioni circa il soggetto legittimato alla firma digitale mediante la compilazione della sezione **Firma.** Nella pagina appaiono tutti i soggetti che rivestono un ruolo nell'impresa (come risulta dal certificato camerale); occorre apporre un "flag" sul soggetto titolare della smart card o, in caso di accesso in proprio, della password abilitata alla firma digitale; selezionare nel menu a tendina *"Presentato presso"* indicato dalla freccia nell'immagine sottostante la voce **"Artea"** e agire sul tasto Salva. (fig.48)

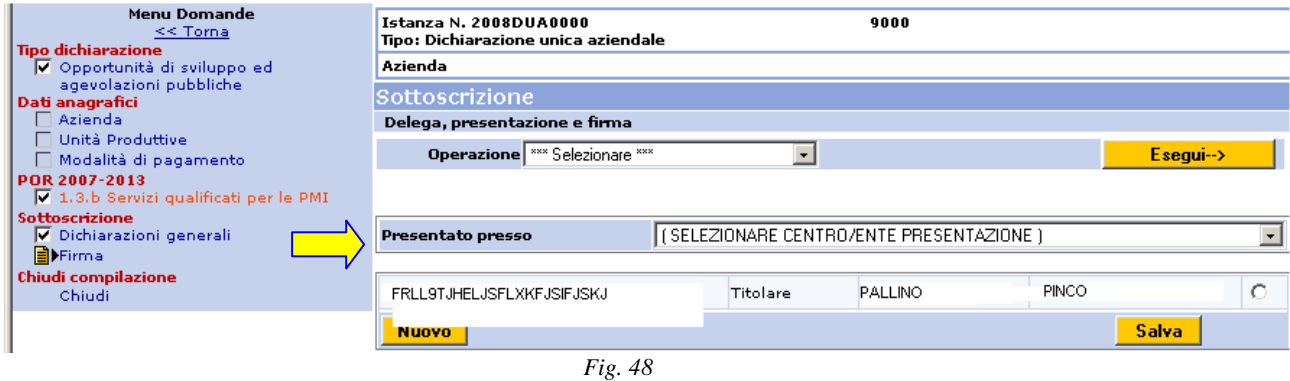

#### Chiusura della domanda

*.* 

Sul menù di sinistra selezionare la sezione **chiudi.**

Per poter chiudere la domanda occorre che questa sia stata completamente e correttamente compilata. Fintanto che tale condizione non è verificata appariranno apposite finestre che indicano il tipo di errore rilevato:

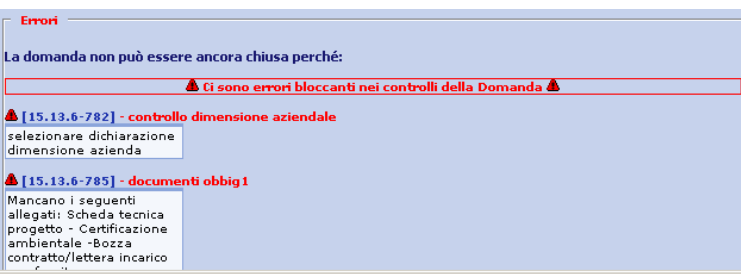

*Fig. 49*

Premere su **Chiudi Domanda XML** e confermare la chiusura (fig.50). Il sistema produrrà la stampa definitiva della domanda che potrà dovrà essere utilizzata per la firma digitale

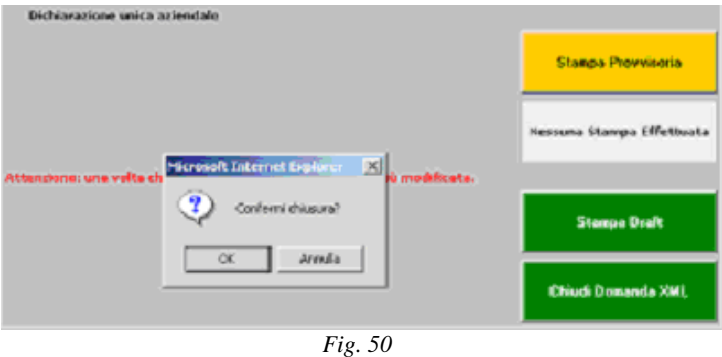

# **7. INOLTRO DELLA DOMANDA DI CONTRIBUTO**

Il bando prevede la trasmissione delle istanze di contributo secondo le modalità previste dal Dlgs 82 del 07/05/2005 art.1 lettere q) r) e s). Sono attualmente accettate dal sistema le modalità di cui ai punti q) ed s).

# Trasmissione della domanda con Firma digitale (art.1 lettera s))

Terminata la "chiusura" la domanda dovrà essere firmata digitalmente, dunque seguire le istruzioni per il controllo della firma digitale, che appaiono nella nuova finestra.

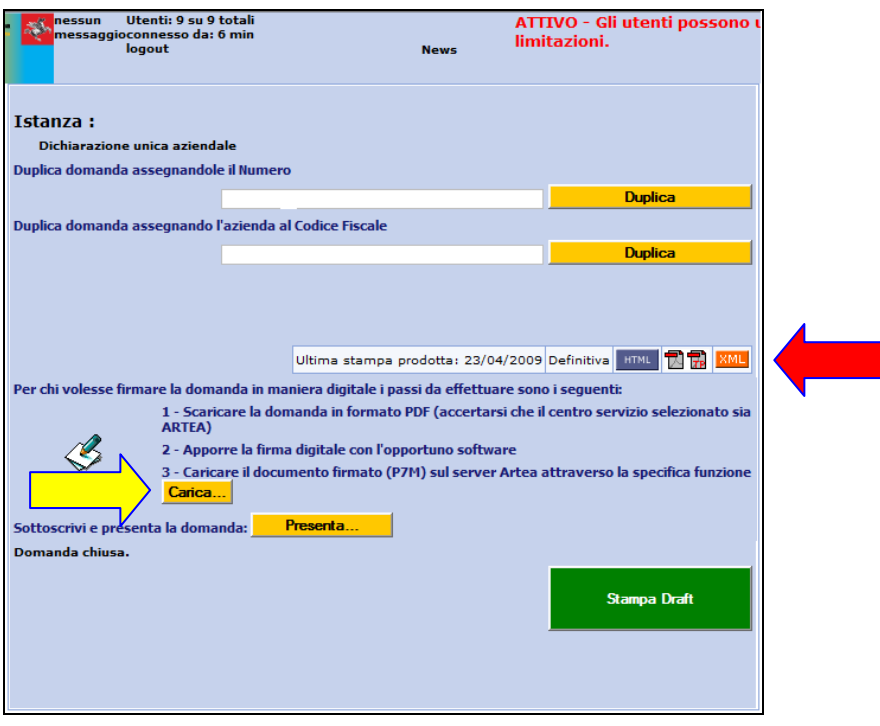

*Fig. 51*

Selezionare il file XML o PDF relativo alla stampa definitiva ("Ultima stampa prodotta") accettare il nome del file proposto e selezionare la cartella dove salvare il file nel proprio computer.

Dopo aver firmato il file in locale utilizzando un software di firma digitale, acquisire il file firmato nel sistema agendo sul pulsante **Carica**. (fig.51).

Il file firmato è contraddistinto dall'estensione .p7m ed è nel formato standard PKCS # 7. Questo file fa fede della avvenuta firma e sostituisce il documento cartaceo.

Al termine dell'invio il sistema controlla la validità della firma e salva il documento firmato nel database ARTEA. (fig.52).

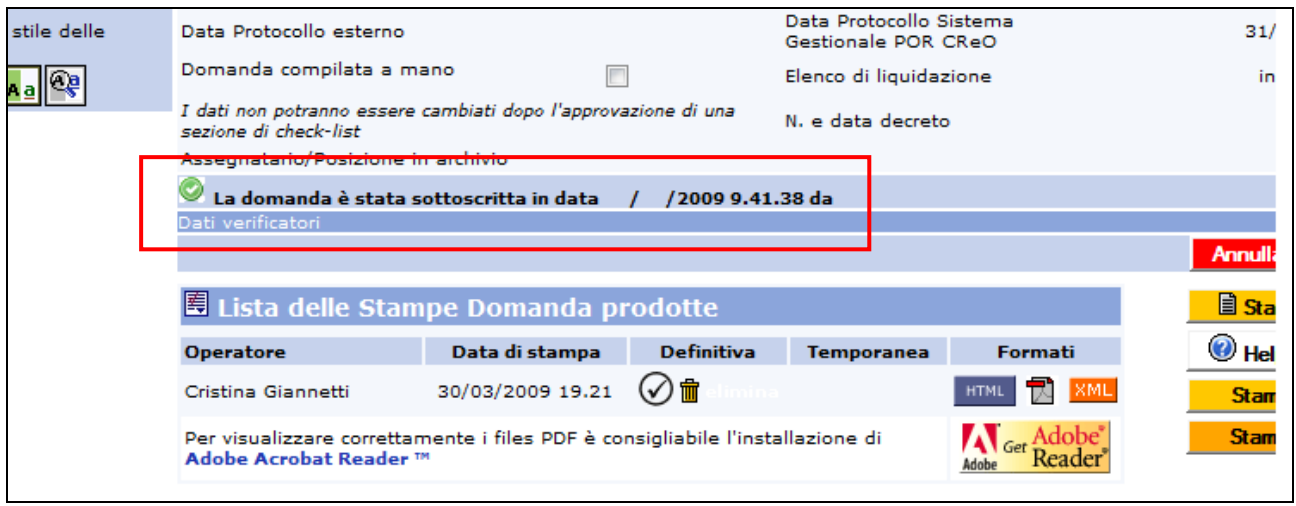

*Fig. 52*

Trasmissione della domanda con Firma elettronica (art 1 lettera q))

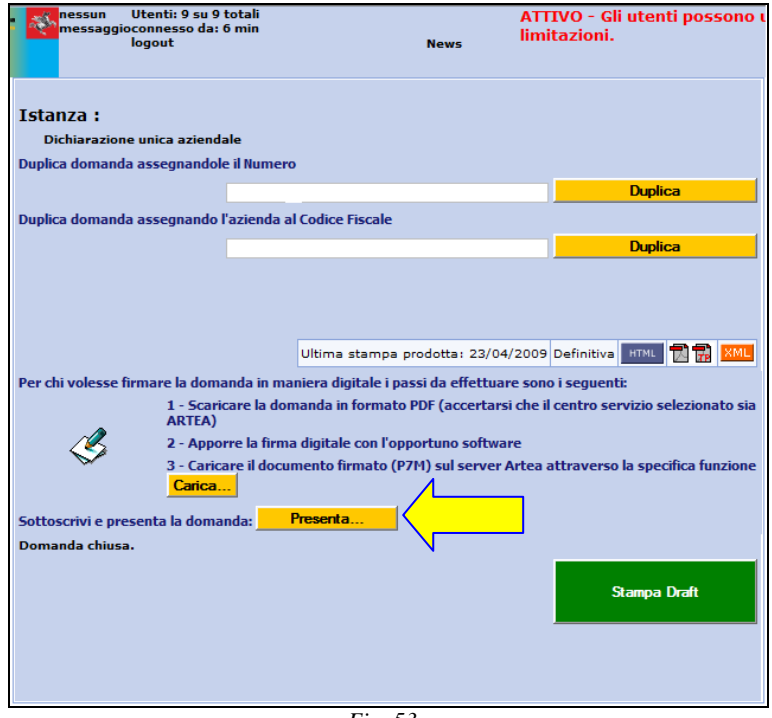

*Fig. 53*

Se il firmatario della domanda dispone di un'utenza "in Proprio", per la trasmissione della domanda può, in alternativa a quanto precedentemente illustrato, agire sul pulsante **Presenta** (fig.53).; nella finestra che si apre, è necessario inserire l'user id e la password del firmatario e selezionare **Conferma**. (fig.54).

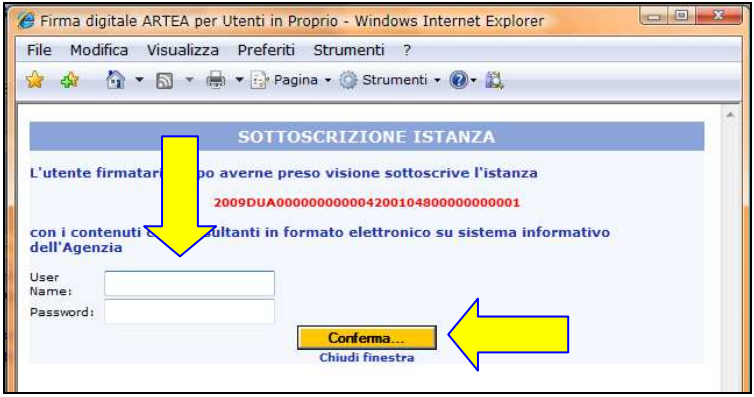

*Fig. 54*

Dopo che il sistema ha verificato la validità della firma (Istanza sottoscritta con successo) selezionare **Chiudi finestra e aggiorna principale** (fig.55).

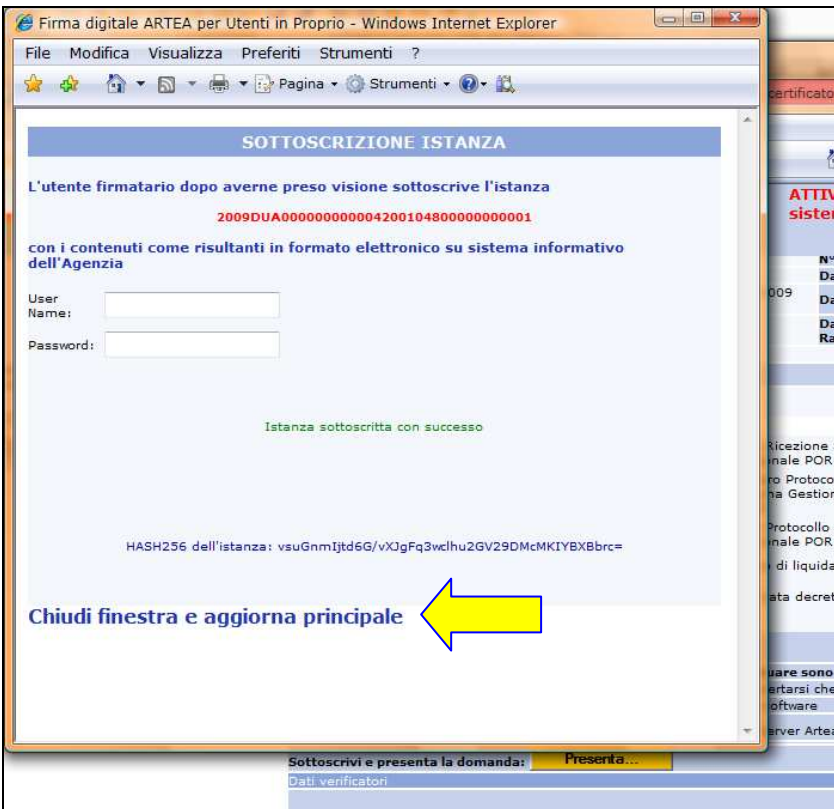

*Fig. 55*

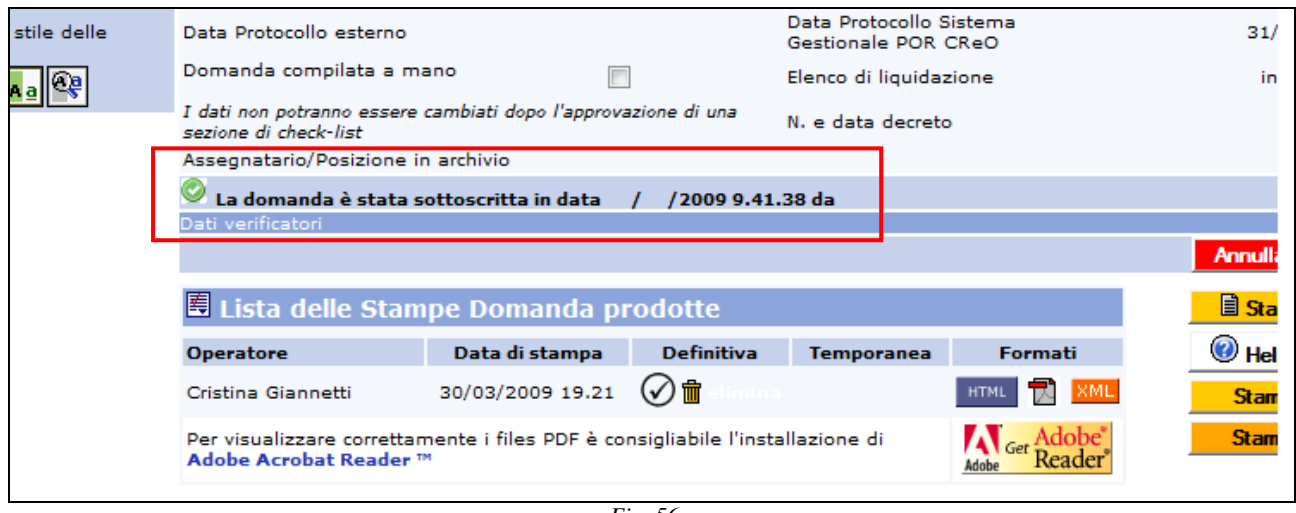

*Fig. 56*

La domanda firmata e successivamente protocollata è archiviata nel database ARTEA e mantenuta secondo quanto disposto dalla normativa per la conservazione dei documenti informatici. Il file firmato, che fa fede come documento informatico, rimane disponibile anche sul personal computer sul quale sono stare effettuate le operazioni.

La stampa della domanda definitiva su carta può essere ottenuta sul sistema ARTEA premendo sull'icona  $\blacksquare$  corrispondente alla stampa definitiva.

#### **8. Esemplificazione casistiche possibili**

Dichiarazioni requisiti soggettivi:

#### -**dimensione aziendale:**

- deve essere scelta fra le "autodichiarazioni ai sensi D.P.R. 445/00" come una delle tre dichiarazioni possibili (micro, piccola, media impresa);
- nella sezione documenti (vedi sopra par. 3.3.f del manuale) deve essere allegato come documento probatorio il bilancio approvato (documento n.504) corredato della nota integrativa, relativo ai due esercizi precedenti o per le imprese non obbligate alla redazione del bilancio il quadro E e G relativo alle ultime tre dichiarazioni dei redditi (documento n. 505).
- se si tratta di una nuova azienda e non è stato approvato il primo bilancio ovvero, nel caso di imprese esonerate dalla tenuta della contabilità ordinaria e/o dalla redazione del bilancio, non è stata presentata la prima dichiarazione dei redditi, per verificare il requisito dimensionale si valuta il numero degli occupati ed il totale dell'attivo patrimoniale risultanti alla stessa data dell'inserimento, come previsto dal D.M. 18/04/2005 art.2 comma 7; a tal fine è necessario inserire fra le autodichiarazioni "Autodichiarazioni ai sensi DPR 445/00 con indicazione di dati**"** (vedi sopra par. 3.3.c) e indicare nella stringa sottostante che l'attivo patrimoniale ammonta a  $\epsilon$  e nella casella DATO inserire il valore, e dichiarare che il numero degli occupati ammonta a Ula e sotto in DATO mettere il valore; infine nella sezione documenti (par. 3.3.f) deve essere allegato come documento probatorio il prospetto dello Stato Patrimoniale e del Conto Economico;
- per casi intermedi di nuove imprese con un bilancio approvato o una o due dichiarazioni effettuate, è necessario seguire le indicazioni per la nuova impresa, ma allegare comunque i documenti già esistenti;

#### **-unità locale:**

nel caso in cui l'impresa abbia sede legale fuori dal territorio della Regione Toscana, ma l'unità locale dove vuole realizzare il progetto in Toscana è necessario inserire nelle "Autodichiarazioni ai sensi DPR 445/00 con indicazione di dati" il numero di addetti della Unità locale situata sul territorio della Regione Toscana e il numero totale degli addetti della impresa richiedente.

#### -**iscrizione camera di commercio e codice Atecori:**

 il requisito dell'iscrizione alla camera di commercio è soddisfatto dal collegamento on-line fra l'amministrazione regionale e le Camere di Commercio. Se il codice Atecori non è quello corretto perché è stato modificato e ancora l'anagrafe tributaria non è stata aggiornata è necessario indicare nelle "autodichiarazioni ai sensi del D.P.R. 445/00 con indicazioni di dati" il codice giusto e allegare nella sezione documenti (par. 3.3.b) "certificato camerale"(documento n.517) indicando in tipo di documento la descrizione, una visura camerale aggiornata o la ricevuta del cambio del codice Atecori.

#### -**imprese non autonome:**

 nel caso l'impresa non sia qualificabile come autonoma ma abbia imprese associate o collegate è necessario allegare schede di rilevazione della dimensione aziendale (documento n. 506) nella sezione documenti, il cui faxsimile si trova nella sezione sovrastante "documenti scaricabili per successivo upload alla domanda".

#### -**consorzi/Ati:**

- in caso di consorzio o di associazioni temporanee di imprese si farà riferimento alle dimensioni ed ai codici Istat Ateco delle imprese consorziate o associate (vedi par. 3.3.g);
- è necessario dichiarare nelle "autodichiarazioni ai sensi del D.P.R. 445/00" di associare micro, piccole, e medie imprese;
- se si tratta di Ati già costituita è necessario dichiarare nelle "autodichiarazioni ai sensi del D.P.R. 445/00" di essere impresa capofila di Ati, se invece è ancora da costituire è necessario allegare nella sezione documenti in "altro documento" (documento n.700), riportando in tipo di documento la descrizione, la dichiarazione di impegno alla costituzione di tutte le imprese che né faranno parte.

#### -**non stato di difficoltà:**

- requisiti relativi alle imprese non in difficoltà: nel caso si tratti di una società o di una ditta con obbligo di contabilità ordinaria il rispetto di tale requisito è verificabile con la documentazione già allegata in relazione ai requisiti sopra menzionati è dunque sufficiente che l'impresa dichiari nelle "autodichiarazioni ai sensi del D.P.R. 445/00" che l'impresa ha l'obbligo della tenuta della contabilità ordinaria e non si trova in stato di difficoltà; per le società che invece non hanno l'obbligo di una contabilità ordinaria e non si trovano in stato di difficoltà oltre a dichiararlo nelle "autodichiarazioni ai sensi del D.P.R. 445/00" è necessario allegare nella sezione documenti in "altro documento" un piano dettagliato nel quale sono decritti i mezzi finanziari che l'impresa intende attivare per la copertura del costo totale del progetto; il certificato di vigenza e la visura protesti sempre dalla sezione documenti;
- se l'impresa è costituita da meno di tre anni e non si trova in stato di difficoltà è sufficiente dichiararlo nelle autodichiarazioni.

#### -**maggiorazione intensità di aiuto:**

 nel caso l'impresa voglia richiedere una maggiorazione dell'intensità di aiuto del 10% poiché ammessa ad interventi cooperazione europea come previsto dal bando al par.12 i documenti da presentare (vedi par. 13.6.1 F del bando) devono essere allegati come "Partecipazione a progetti di cooperazione europea" (documento n. 537)

 la maggiore intensità di aiuto del 25% deve essere dichiarata in "autodichiarazioni ai sensi del D.P.R. n. 445/00 con indicazioni di dati" al punto 12 con l'inserimento del Cup del progetto di primo livello nel campo "dato".

#### **-premialità:**

- nel caso l'impresa abbia diritto a premialità come previsto dal par. 14.1.2.3 del bando dovrà inserire nelle "autodichiarazioni ai sensi del D.P.R. n. 445/00" la tipologia di premialità richiesta e allegare nella sezione documenti "documentazione per l'attribuzione di premialità".
- Nel caso di premialità per il personale femminile coinvolto nel progetto è necessario indicarne il numero nelle "autodichiarazioni ai sensi del D.P.R. n. 445/00 con indicazione di dati".

#### -**criteri di selezione:**

 le imprese non obbligate alla redazione del bilancio sono tenute ad indicare l'ammontare del loro Patrimonio Netto nelle "autodichiarazioni ai sensi del D.P.R. n. 445/00 con indicazione di dati".

#### -**Altri documenti obbligatori in tutte le casistiche:**

- scheda fornitore (curriculum vitae);
- scheda collaboratori (esperti incaricati dal fornitore, curriculum vitae);
- scheda tecnica progetto;
- dichiarazione rispetto normativa ambientale;

Questi documenti possono essere redatti su modulistica predisposta dalla Regione Toscana scaricabile sul sito web della Regione Toscana/Creo o direttamente nella sezione 1.3.b. della domanda on-line.

- bozza di contratto/lettera d'incarico/preventivo che evidenzi gli incarichi del fornitore con indicazione del relativo costo del servizio da fornire, la categoria del servizio per ciascun soggetto richiedente e i nominativi delle persone incaricate dal fornitore; è necessario allegarlo nella sezione documenti in "altro documento" (documento n.700), riportando in tipo di documento la descrizione;
- pagamento dell'imposta di bollo è necessario inserire nelle "autodichiarazioni ai sensi del D.P.R. n. 445/00 con indicazione di dati" di aver assolto l'obbligo mediante versamento ad intermediario convenzionato con l'Agenzia delle Entrate come da contrassegno n/del, o in modo virtuale vista l'autorizzazione n/del .